**KEK Internal 2004-8 December 2004 R**

# **EGS Particle Trajectory and Geometry Display**

**Program cgview Ver 1.2** 

Y. NAMITO, H. HIRAYAMA High Energy Accelerator Research Organization

> A. TAKAMURA, T. SUGITA Science System Laboratory

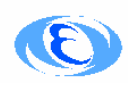

High Energy Accelerator Research Organization

# Abstract

In a calculation using the EGS code, it is important and convenient to check the geometry for the calculation and particle trajectory visually for validating the of calculation conditions. Also, a graphical interface is useful for understanding the interactions. This report describes the program cgview version 1.2, which displays 3D geometry (ex, CG) and particle trajectory information, and the EGS user code to produce the necessary data. Additional function in cgview version 1.2 are i) Function of producing geometry data and their consistency checking ii) LINUX version. This report consists of 4 parts. Part I and II are for windows and LINUX respectively in English. Part III and IV are for windows and LINUX, respectively in Japanese.

EGS  $\overline{C}$ 

 $PC$   $CG$  $($  $EGS$  $LINUX$ 4 8 Nindows LINUX Windows LINUX

# **Part III. Windows version in Japanese Windows**

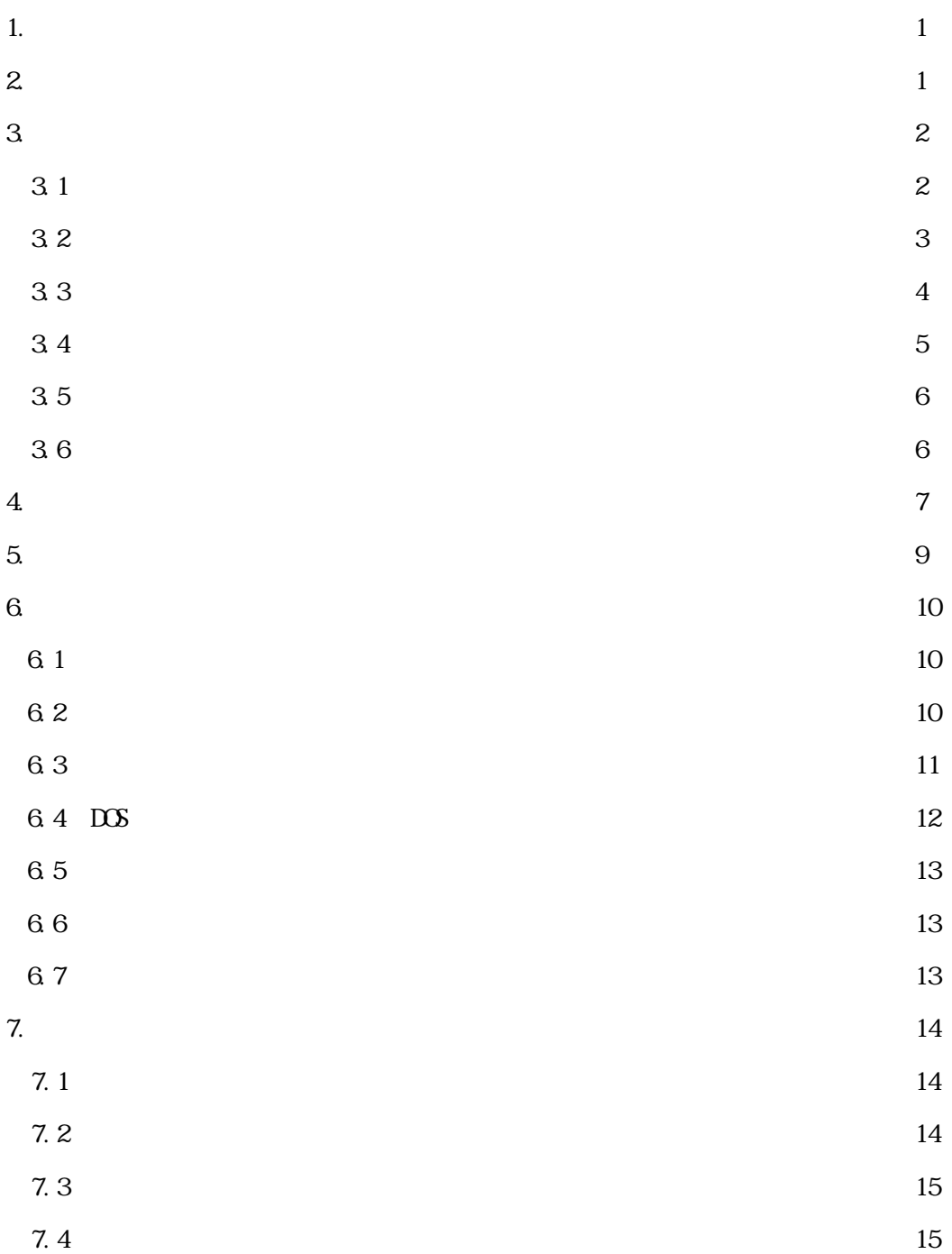

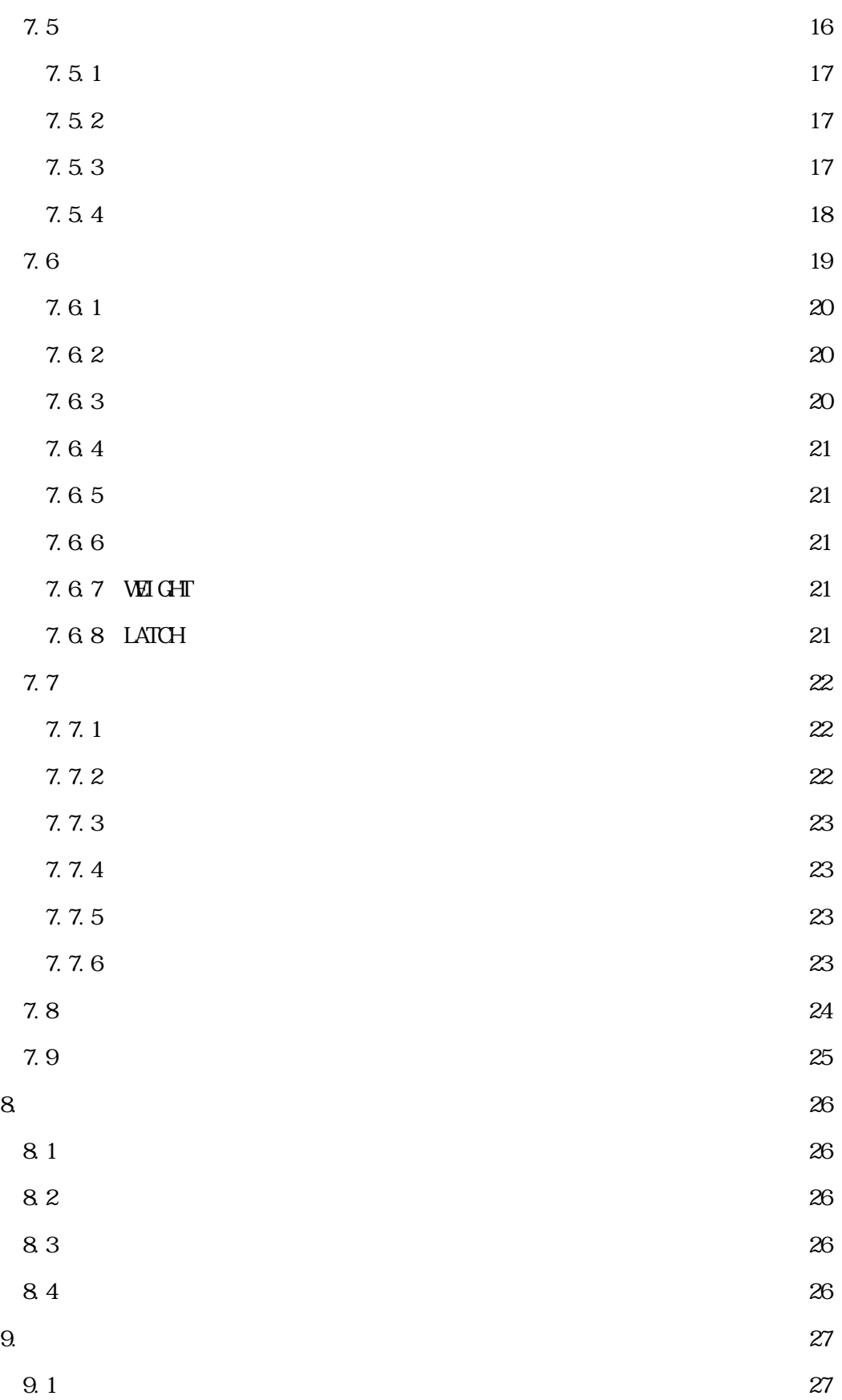

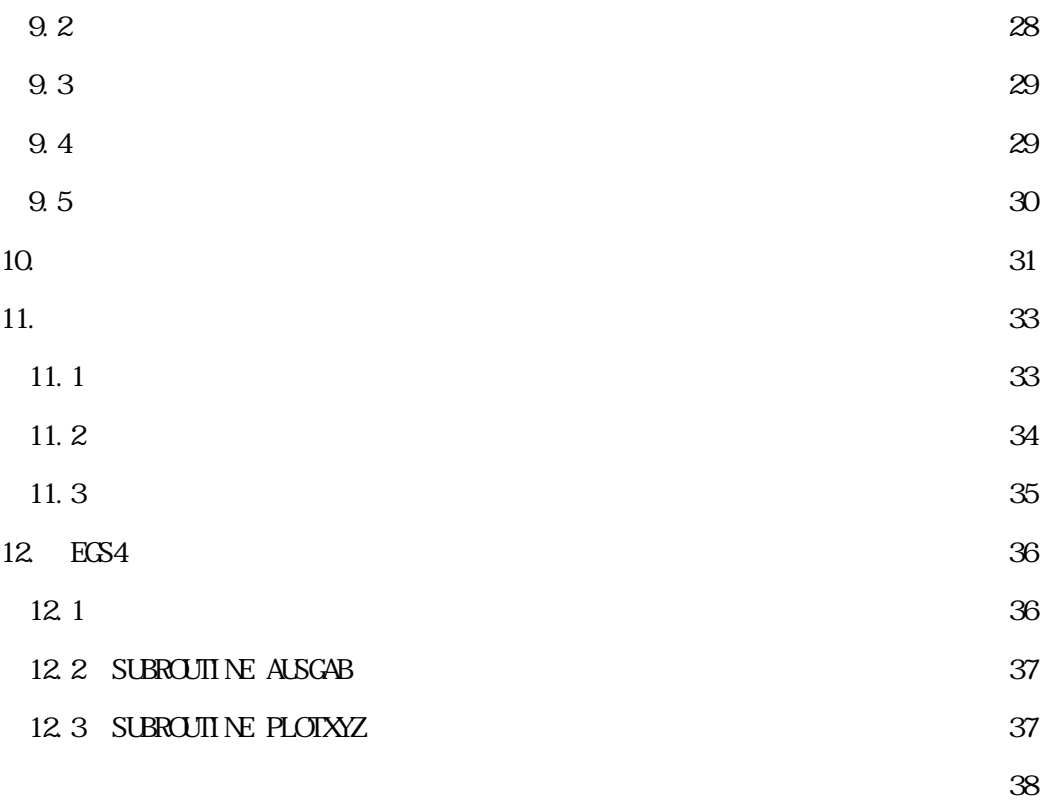

#### 1. 概要

EGS 飛跡・ジオメトリー表示システムは電子・光子・陽電子の 3 次元飛跡と計算ジオメ トリーを PC 上で表示するためのシステムである。粒子の飛跡は EGS コードシステムで計算 される。

EGS4[1]の飛跡表示システムは、最初に IBM 大型機の時代に専用グラフィック端末用のも のが開発され、次に Unix 上でグラフィックシステムの一つである PHIGS を利用した 「EGS4\_Windows\_2」[2]が作成された。これらのシステムは電磁カスケードシャワーの理解 に大変有用なツールであったが、専用のハードまたはソフトが必要でありどこでも使用で きる状況ではなかった。PC 用の EGS4 飛跡表示システムは 1994 年に MS-DOS 用[3]が KEK で 開発され、Windows 対応[4,5]などのバージョンアップを重ねながら広く使用されてきた。

しかしながらこのシステムで表示可能なジオメトリーは円筒と平板のみに限られていた。

一方、複雑なジオメトリーを比較的少ない労力で記述できる Combinatorial Geometry (以 下、「CG」と省略する)と呼ばれるジオメトリーパッケージの EGS 計算コードでの利用が進 められてきた[6]。EGS 用飛跡、ジオメトリー図示システム cgview は、粒子の飛跡を CG で 記述されたジオメトリーとともに 3 次元表示するためのものである。cgview を用いると、 意図したとおりのジオメトリーが入力されているかどうかを 3 次元表示で確認することが できるため、計算準備の効率が大幅に上がることが期待できる。Cgview 1.1 版[7]と本レポ ートで述べる 1.2 版の違いは、体系データ作成、整合性確認機能の追加および Linux 対応 である。

このレポートの 2 章から 10 章では cgview の動作環境、インストール手順、使用方法な どについて述べる。ユーザーはこの部分を読みながら、サンプルデータを用いて cgview を 動かすことによりその機能を知ることができる。11 章では EGS から cgview に送る飛跡・ジ オメトリーデータの構造について、12 章ではそのデータを作成するための EGS のユーザー コードについて述べる。

2. 動作環境

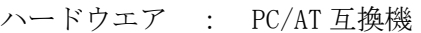

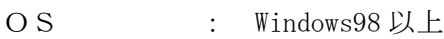

ビデオカード : OpenGL 対応のもの 但し、ドライバーのバージョンが古い場合 OpenGL に対応していない

可能性があります。うまく動作しない場合は使用しているビデオカー ドのメーカーから最新版をダウンロードしてください。

画面の色 : 32 ビット(TRUE COLOR)を推奨。 但し、ビデオカードによっては正しく表示できない場合も有るのでそ の場合は、16 ビットに変更してみる。

#### 3. 機能概要

- 3.1 体系表示に関する機能
	- 1)表示できる体系データは以下の 4 通りとする。
		- ・同心球
		- ・同心円筒
		- ・3 次元平板
		- ・CG(Combinatory Geometry)
	- 2)表示方法は以下の 2 通りとする。(デフォルト値は面表示)
		- ・面表示
		- ・線表示
	- 3)表示レベル

表示レベルは以下の 3 通りとし、表示するレベルを選択できる。

- ・形状 ・・ 入力した形状毎に表示の ON/OFF と色指定が可能
- ・領域 ・・ 各領域(Zone)毎に表示の ON/OFF と色指定が可能
- ・物質 ・・ 各物質毎に表示の ON/OFF と色指定が可能
- 4)部分切取表示

仮想 BOX を入力することで仮想 BOX と重なる部分を非表示にすることができる。

入力するデータは X 方向の最小値と最大値、Y 方向の最小値と最大値、Z 方向の最小値

- と最大値。空白の場合表示しているデータから自動で最大値、最小値を決定。
- 5)表示範囲

表示範囲は入力されたデータから判断する。

6)表示する座標軸の変更

表示する座標軸以下の 4 通りから選択できる。但し、座標系は右手系とする。

- ・Z-Y ・・ 右方向に Z 軸プラス、上方向に Y 軸プラス(デフォルト)
- ・Y-Z ・・ 右方向に Y 軸プラス、上方向に Z 軸プラス
- ・X-Z ・・ 右方向に X 軸プラス、上方向に Z 軸プラス
- ・X-Y ・・ 右方向に X 軸プラス、上方向に Y 軸プラス
- 7)背景色の変更

背景色の変更が可能(デフォルトは黒)

8)画面文字色の変更

座標軸、タイトル、メモ等の画面上に表示される文字の色を変更可能(デフォルトは白)

9)領域作成時の補正オプション

領域作成の際、コンピュータ精度の問題から、正しくデータが表示されない場合が ある。特にジオメトリーの論理差をとる場合。そのため、論理差を行う場合のみ差を とる方のジオメトリーを大きく補正する。補正量は以下の項目と以下の式より算出す る。

- ・形状補正率 ・・ 寸法に対しての割合で補正量を決める(デフォルト 1E-6)
- ・形状補正値 ・・ 直接補正量を指定(デフォルト 0.005cm)

補正後の寸法=補正前寸法+補正前寸法\*形状補正率+形状補正値

3.2 粒子の飛跡表示に関する機能

1)表示できる粒子の種類は以下の 3 通りとする。

- ・光子(γ、x)
- ・電子(e^)
- ・陽電子(e †)

2)飛跡の表示に条件を指定することができる。

- ・ヒストリー範囲 ・・ ヒストリーの範囲の上限値と下限値を入力することで、 その範囲外のヒストリーを非表示にする。 空白の場合は下限値、上限値ともにデータから最小ヒストリ ー番号、最大ヒストリー番号が割り当てられる。また、最後 のヒストリー番号からの個数を入力することで最後のヒス トリー番号から入力した個数分の粒子のみ表示できる。
- •線色 •• 各粒子毎に設定。

デフォルト値 光子 ー 黄

電子 - 赤

#### 陽電子- 青

- ・線種 キング・・・ 各粒子毎に以下の 4 つから選択。デフォルト値は全て実線 [実線、破線、一点鎖線、二点鎖線]
- ・線幅 キング・・ 各粒子毎に線幅を指定できる。デフォルト値は 1
- ・表示指定 ・・ 各粒子毎に ON/OFF を設定できる。
- ・エネルギー範囲 ・・ 粒子の運動エネルギー範囲を指定することで指定範囲外の 粒子を非表示にする。空白の場合下限値に 0、上限値に 1E+15 が割り当てられる。

3)粒子の WEIGHT

各粒子の WEIGHT 情報から表示する粒子の飛跡の太さを変化させることが出来る。 表示する飛跡の太さは各粒子で指定した線幅×WEIGHT になる。

WEIGHT 情報の無いデータを読み込んだ場合は全て 1 が割り当てられる。

4)LATCH

入力データで各ヒストリー毎にフラグを与え、表示の ON/OFF を制御できる。 また、LATCH 機能を使用するかどうかの設定も出来る。

3.3 マウス操作に関する機能

マウス操作による機能は以下の 3 通りがある。

- 1)拡大縮小 ・・ マウス右ボタンを押したままマウスを移動させる。 ボタンを押したポイントから下方向で拡大、ボタンを押したポイン トから上方向で縮小。
- 2)移動 ・・ マウス右左ボタンの同時押し、もしくは中ボタンを押したままマウ スを移動させる。
- 3)回転 ・・ マウス左ボタンを押したままマウスを移動させる。

#### 3.4 付加機能

1)軸表示に関する機能

- ・軸表示の ON/OFF
- ・目盛り単位 ・・ 表示する座標軸の目盛り単位。(デフォルト値=cm)
- ・目盛り間隔 ・・ 目盛線の間隔。(デフォルト値=1)
- ・目盛りサイズ ・・ 軸に表示される目盛線のサイズ。(デフォルト値=0.25)
- ・矢印サイズ ・・ 軸に表示される矢印の大きさ。(デフォルト値=1)
- ・文字サイズ ・・ 目盛りラベル文字の大きさ。(デフォルト値=1)
- ・文字間隔 ・・ 目盛りラベル文字を表示する間隔。(デフォルト値=5)
- 2)タイトルボックス表示に関する機能

表示した体系図にタイトルボックスを表示できる。タイトルボックスの内容は各自入 力する。また、タイトルボックスの位置はマウスで操作することができる。 (複数行入力可)

3)メモボックス表示に関する機能

表示した体系図にメモボックスを表示できる。メモボックスの内容は各自入力する。 また、メモボックスの位置はマウスで操作することができる。(複数行入力可)

4)凡例表示に関する機能

粒子の凡例を表示できる。表示する内容は以下の通り。

- ・表示しているヒストリー範囲
- ・各粒子の線種と線色
- 5)画面印刷に関する機能

現在表示している画面を印刷することができる。

6)画面図形表示

現在表示している画面をビットマップ形式か JPEG 形式にて保存できる。

7)DOS 画面の起動

メイン画面から DOS のウインドウを起動することができる。

8)再読込

表示しているデータファイルを再読込できる。EGS の計算終了後に再度読み込み、変化 を確認できる。

9)設定の初期化

表示のために設定した値を初期値に戻すことが出来る。

3.5 体系データ作成機能

EGS コードの計算に使用する計算体系の作成を補助する。使用する体系データは CG 方 式とする。EGS コードで使用する体系データを入力し、画面上に表示することができる。 また、作成したデータをファイルに保存し、EGS コードの入力データに貼り付けることが できる。

3.6 体系の整合性確認機能

反応の無い粒子を飛ばして通過した領域の定義が正しく行われているかをチェックす る。チェック用粒子の発生箇所と方向を指定し、発生点と最初の境界との中点及び、形 状の境界と境界の中点をチェック点として領域の定義が正しいかどうか確認する。検出 するエラーはチェック点での領域の未定義や重複定義、一番外側で物質番号が 0 以外の 場合とする。

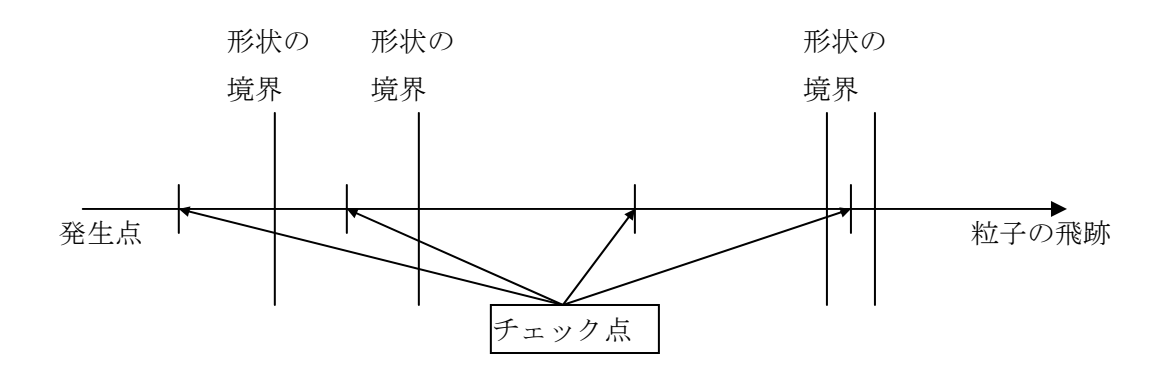

# 4. インストール

1)フロッピーディスクか CD-ROM を PC にセットし、マイコンピュータで開く。 2)メディア内の setup\_jpn.exe(自己解凍形式)をダブルクリックする。

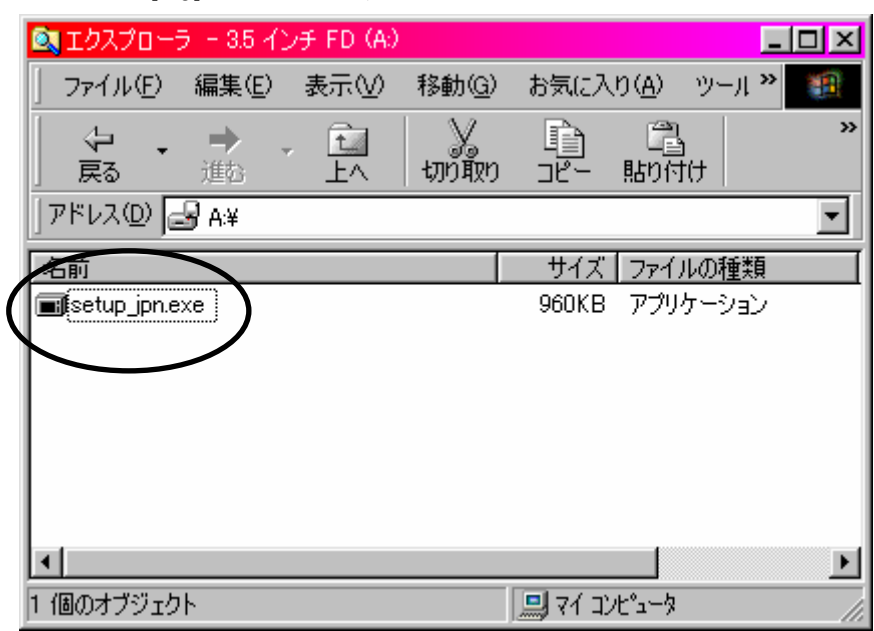

3)インストーラーが起動し、インストール先のフォルダを選択します。

デフォルトでは c:\program files\cgview にインストールされます。

- 変更する → 「参照」ボタンをクリックして4)へ
- 変更しない→ 「OK」ボタンをクリックします。

クリックするとインストールが開始されます。

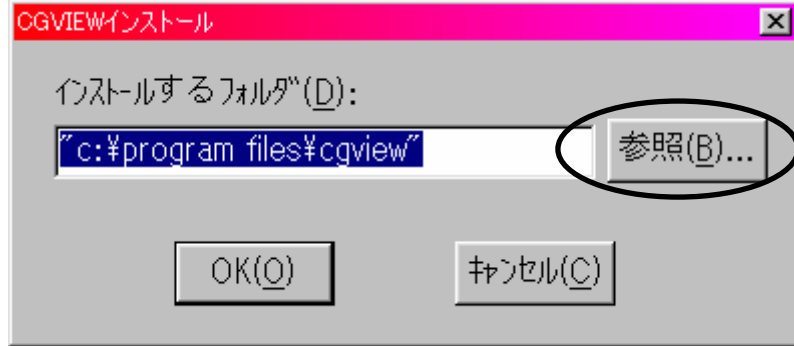

4)インストール先を選択して「OK」をクリックしてください。3)に戻ります。

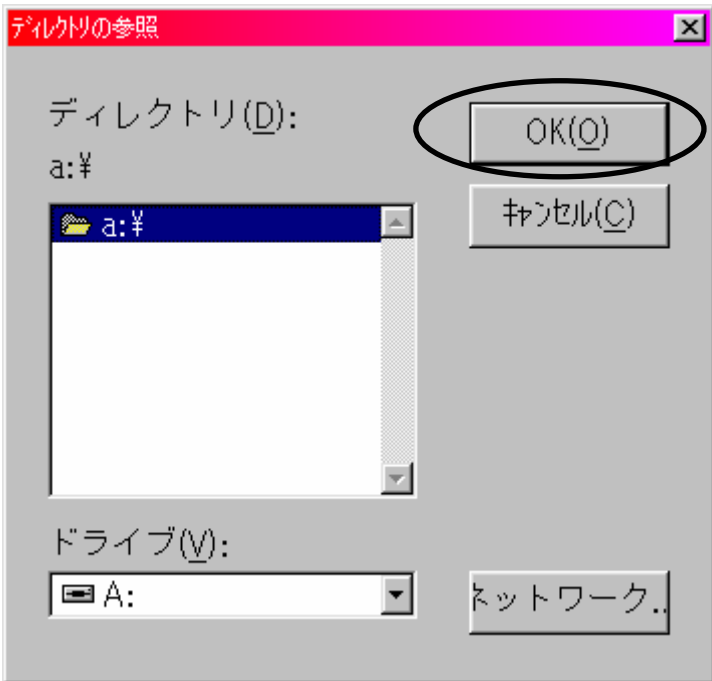

# 5. 起動方法

マイコンピュータを開き、インストール先フォルダ内の cgview.exe をダブルクリック します。本ソフトが正常に起動すると下図のようなメイン画面が表示されます。

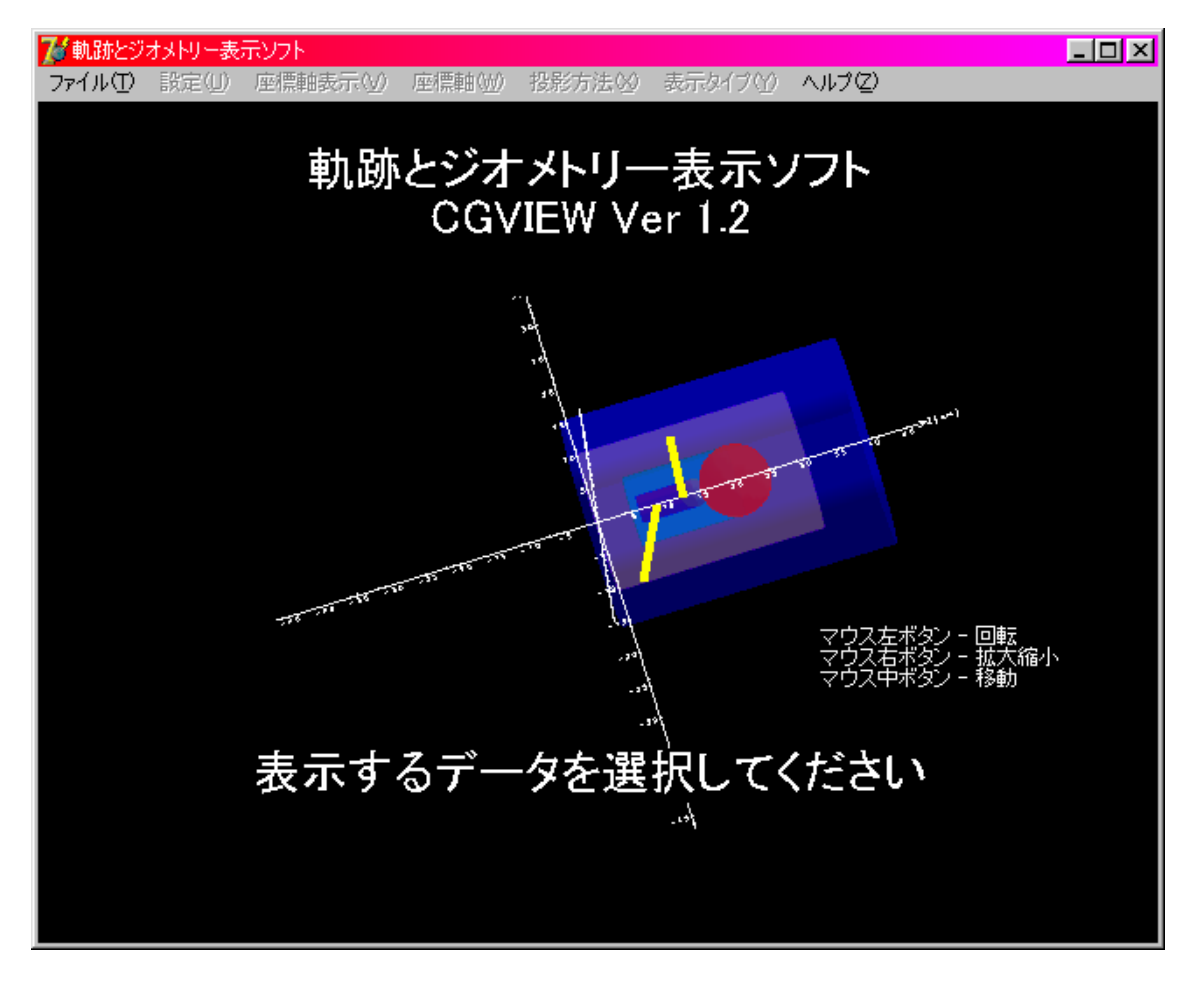

6. 基本操作

6.1 データファイルの読み込み

データを読み込むにはメインメニューの[ファイル]-[体系・飛跡データ読込]を選択し ます。選択するとファイルを開くためのファイルダイアログが表示されます。そのファ イルダイアログの中から読み込むファイルを選択します。

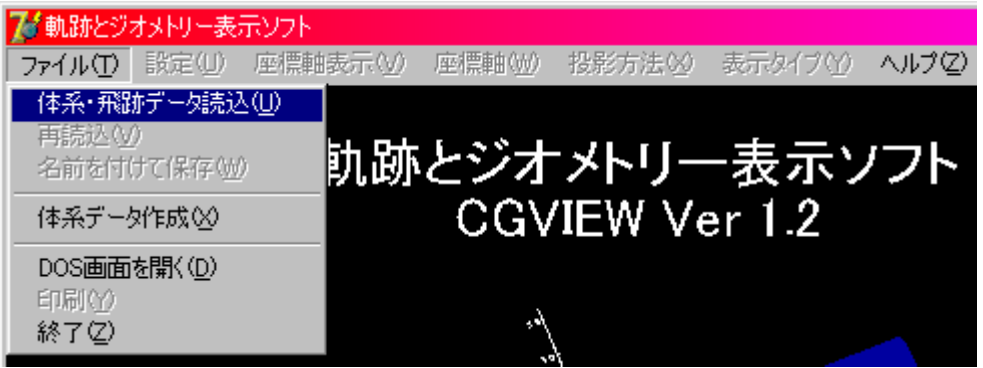

6.2 データファイルの再読込

再計算を行った場合などで現在読み込んでいるデータに変更が加えられた場合、再度 読み込むことが出来ます。再度読み込みなおすにはメインメニューの[ファイル]-[再読 込]を選択します。

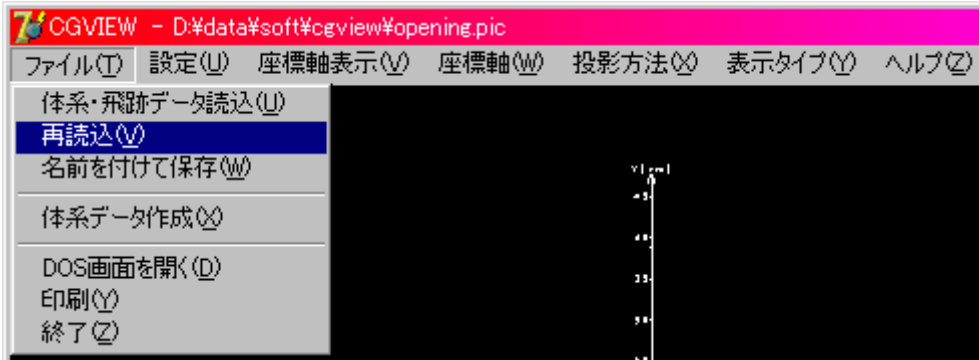

# 6.3 表示データの保存

表示されたデータの画面をキャプチャーして保存することができます。保存する形式 はビットマップ(拡張子 bmp)か JPEG(拡張子 jpg)になります。メインメニューの[ファイ ル]-[名前を付けて保存]を選択します。選択するとファイルを保存するためのファイル ダイアログが表示されます。そのファイルダイアログでファイル名を指定すると、表示 画面が保存されます。

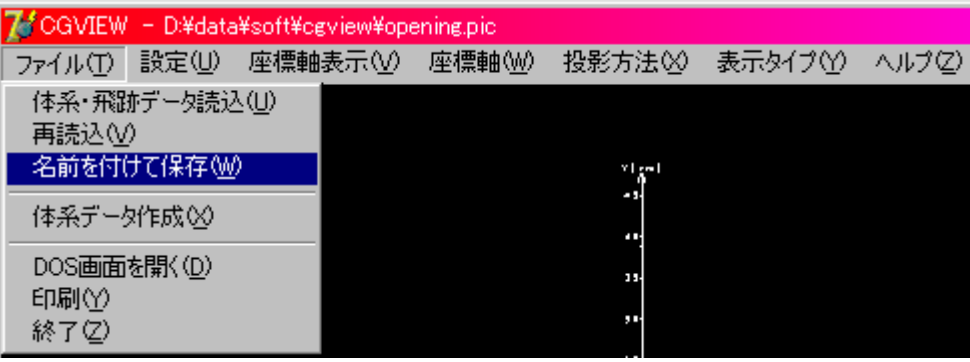

6.4 DOS 画面を開く

DOS 画面上で EGS 計算などを実行させたい場合にメインメニューの[ファイル]-[DOS 画 面を開く]を選択すると下図のようなコマンドプロンプトウィンドウを呼び出します。

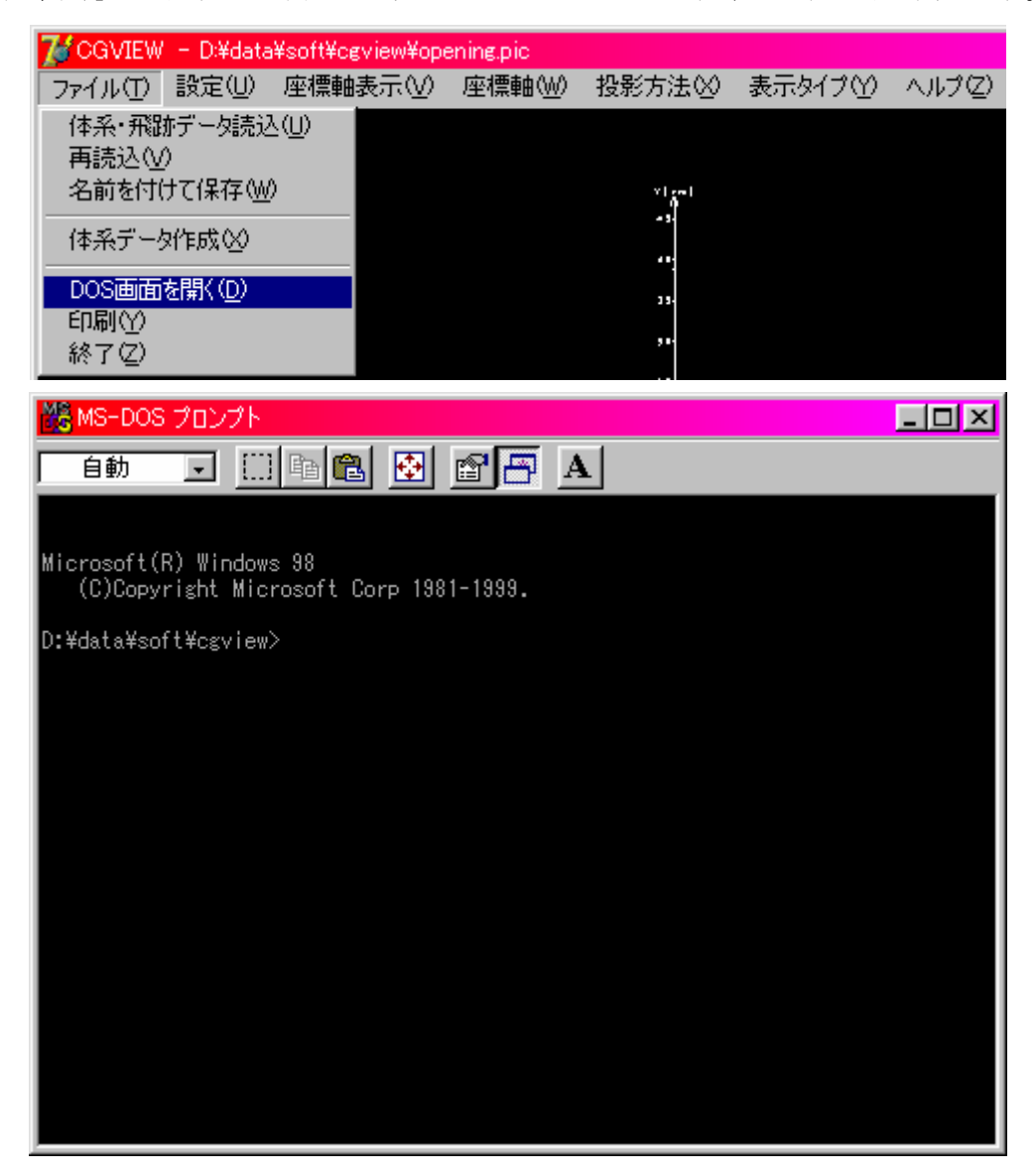

6.5 画面の印刷

現在表示している画面を印刷します。メインメニューの[ファイル]-[印刷]を選択しま す。プリンター選択ダイアログが表示されますので、出力先のプリンターを選択すると、 印刷が実行されます。

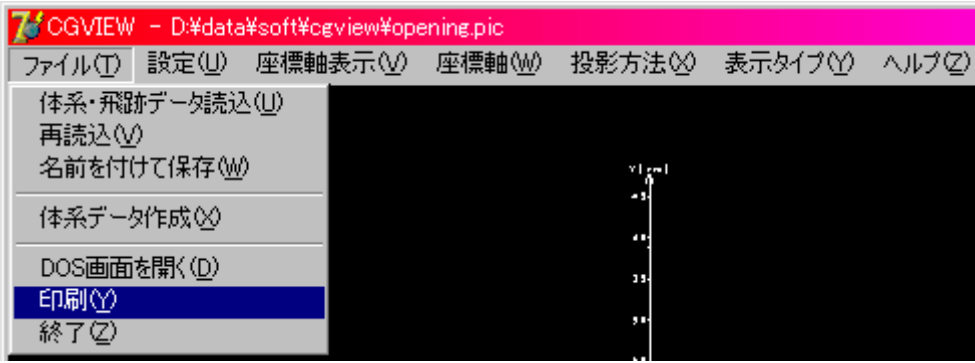

6.6 使用方法のヘルプを表示

使用方法についてのヘルプを表示したい場合は、メインメニューの[ヘルプ]-[使用方 法]を選択します。各項目についてのヘルプが表示されます。必要に応じて閲覧・印刷し てください。

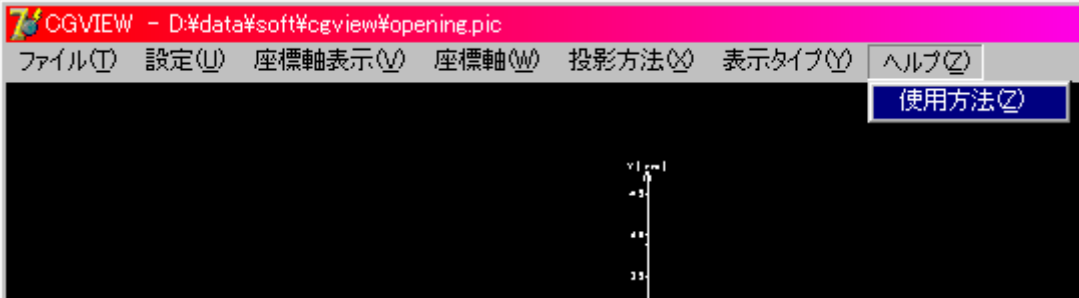

- 6.7 アプリケーションの終了方法
	- メインメニューの[ファイル]-[終了]を選択します。

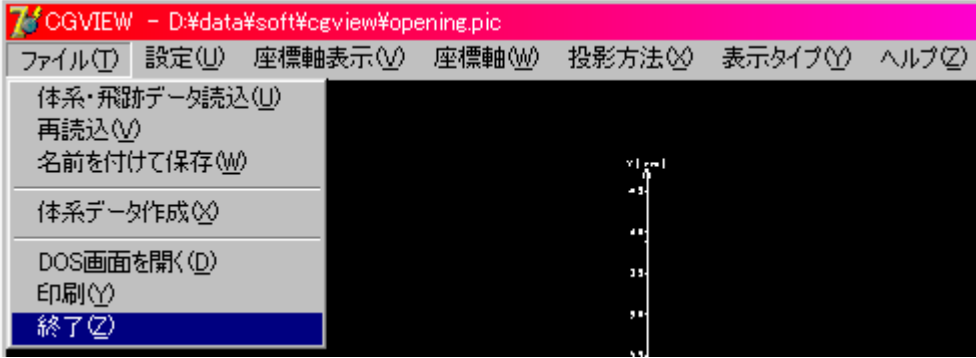

- 7. 表示の設定・変更を行う
- 7.1 座標軸の表示、非表示を変更する
	- •座標軸を表示にする → メインメニューの[座標軸表示]-[ON]を選択します。
	- ・座標軸を非表示にする → メインメニューの[座標軸表示]-[OFF]を選択します。

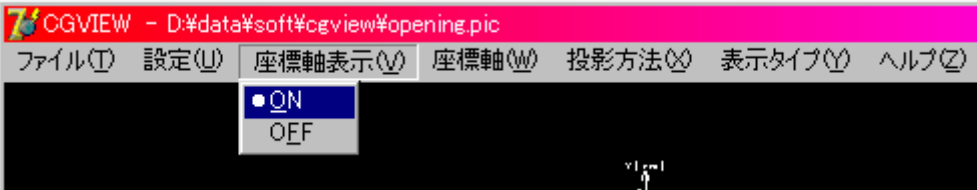

7.2 表示する座標軸を変更する

座標軸を指定することで視点を移動し、表示する座標の方向を変更します。

- ・ウインドウに対して右側を Z 軸プラス、上側を Y 軸プラスにする。
	- → メインメニューの[座標軸]-[Z-Y]を選択します。
- ・ウインドウに対して右側を Y 軸プラス、上側を Z 軸プラスにする。
	- → メインメニューの[座標軸]-[Y-Z]を選択します。
- ・ウインドウに対して右側を X 軸プラス、上側を Z 軸プラスにする。
	- → メインメニューの[座標軸]-[X-Z]を選択します。
- ・ウインドウに対して右側を X 軸プラス、上側を Y 軸プラスにする。
	- → メインメニューの[座標軸]-[X-Y]を選択します。

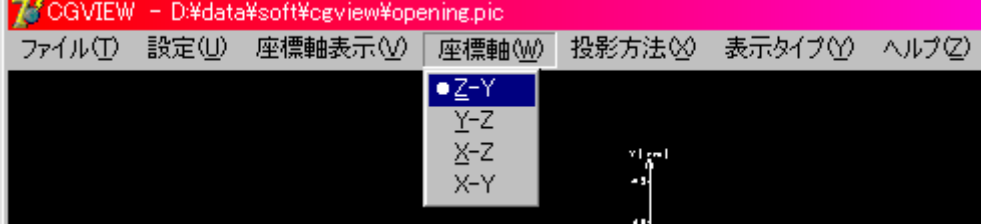

7.3 投影方法を変更する

投影方法には以下の 2 種類があります。

- ・平行投影 → 投影面に向かう投射線は平行であり、遠くの形状も近くの形状も同じ 大きさで表示されます。平行投影にするにはメインメニューの[投影方 法]-[平行投影]を選択します。
- ・透視投影 → 投影物から視点の向かって投射線が集中する方式。透視投影は人が物 を見る場合と同様に、遠くの物は小さく表示され、近くの物ほど大き く表示され、遠近感を出すことが出来ます。透視投影にするにはメイ ンメニューの[投影方法]-[透視投影]を選択する。

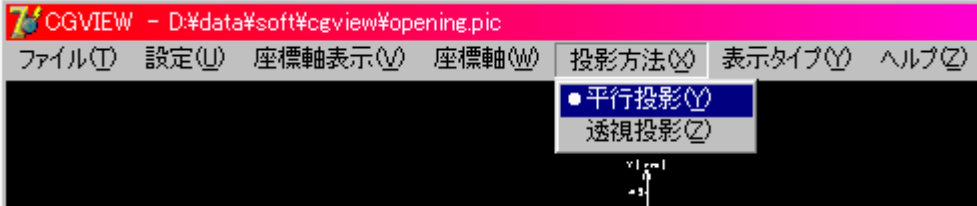

- 7.4 体系の表示タイプを変更する 表示する体系の表示の仕方を変更する。
	- ・面表示にする → メインメニューの[表示タイプ]-[面表示]を選択する。
	- ・線表示にする → メインメニューの[表示タイプ]-[線表示]を選択する。

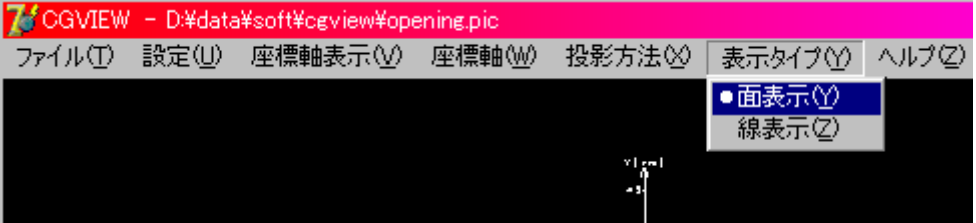

7.5 体系表示に関する設定を変更する

本ソフトでは表示する体系のレベルが以下の三つから選択できます。

- ・形状 ・・ 各形状毎に表示する。
- ・領域 ・・ 各領域毎に表示する。(形状を組み合わせたもの)
- ・物質 ・・ 各物質毎に表示する。(同物質を使用する領域をまとめたもの)

また、各レベル毎に表示の ON/OFF や色の指定ができます。

変更を行うにはメインメニューの[設定]-[表示設定]を選択します。選択すると図 7.1 のような画面が表示されますので、上部にあるタブの中から[体系表示設定]を選択しま す。

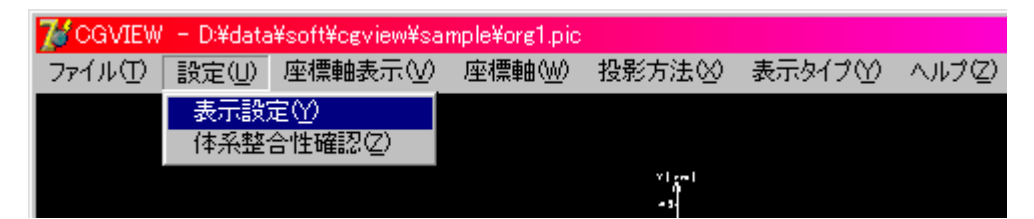

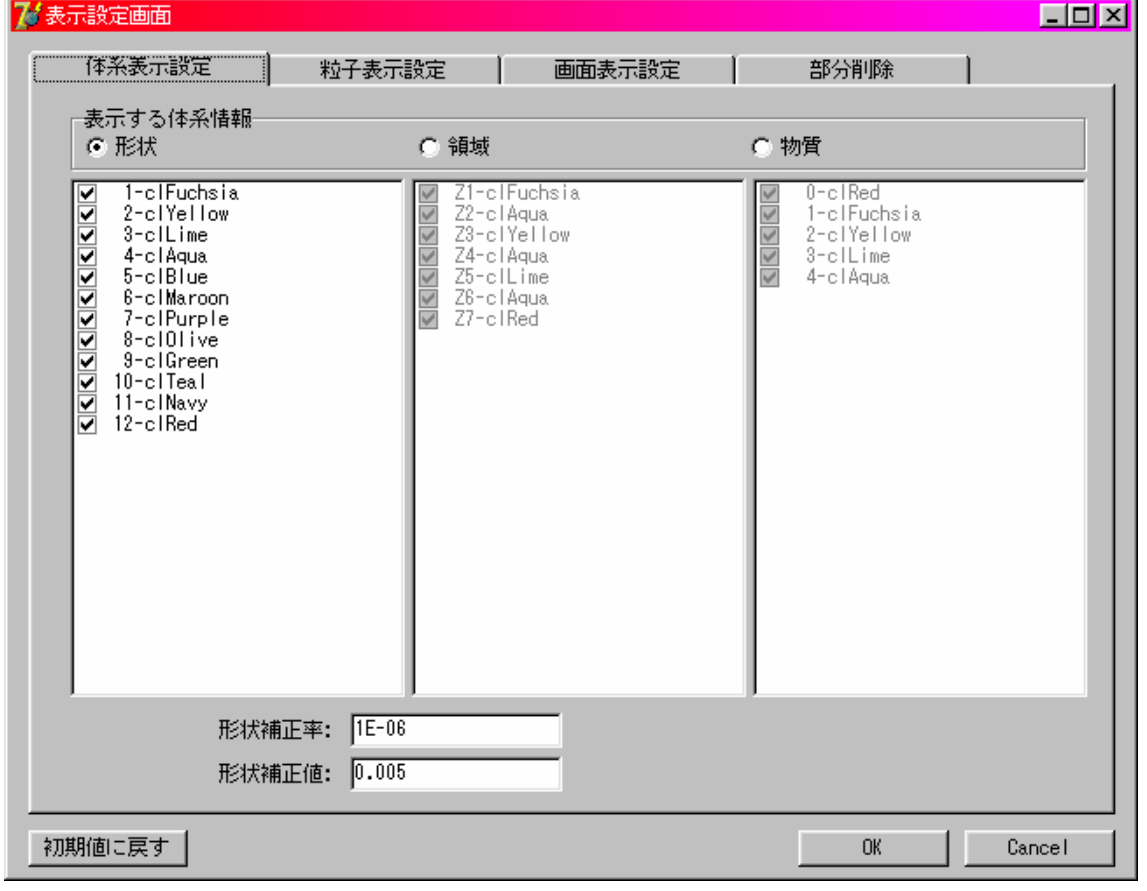

図 7.1 形状表示設定画面

7.5.1 表示する体系レベルを変更する

図7.1の[表示する体系情報]枠内の項目内から表示したい体系レベルを選択します。

7.5.2 表示する形状番号、領域名、物質番号を選択する

各表示項目の下にあるリスト内に現在読み込まれたデータの一覧が表示されます。各 形状番号、領域名、物質番号の前にあるチェックの有無で表示/非表示を切り換えられま す。

チェック有り - 表示

チェック無し ー 非表示

また、全表示、全非表示はリスト内でマウスの右クリックをすると、図 7.2 のような ポップアップメニューが表示されますので、全て表示にするならメニュー内の[全て表 示]を、全て非表示にするなら[全て非表示]を選択してください。

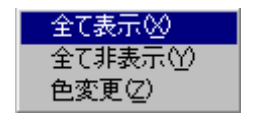

図 7.2 ポップアップメニュー

7.5.3 表示色を変更する

各形状番号、領域名、物質番号毎の色を変更します。まず、リスト内の項目をマウス の左クリックで選択します。選択すると図 7.3 のように項目の色が反転します。続いて マウスの右ボタンをクリックしてポップアップメニューを表示します。

#### 注)このとき先に項目を左クリックで選択しておかないと正常に動作しないので注意。

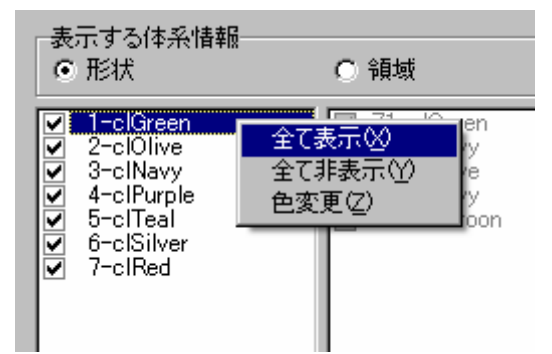

図 7.3 リスト内の項目を選択

ポップアップメニューの[色変更]を選択すると、色選択用ダイアログボックスが表示さ れますので変更する色を選択してください。正常に選択されるとリスト内の色識別コー ドが選択したものに変更されます。

7.5.4 領域作成時の補正オプション

領域を作成する際、下図のように重なった面が削除されない場合がある。そこで表示 用に削除する側の形状を少し大きく補正し正しい領域を表示できるようにする。(計算用 のインプットファイルでは不要)。

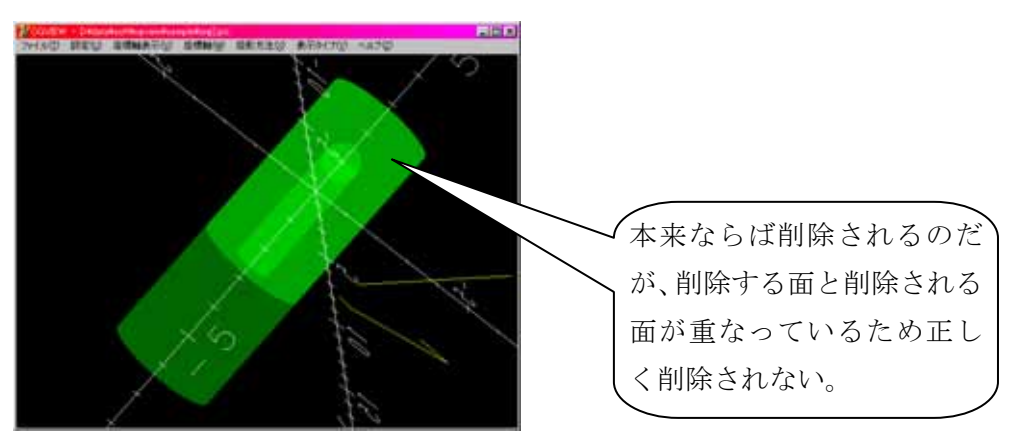

設定する項目は図 7.1 にある以下の二つである。

- ・形状補正率 ・・ 寸法に対しての割合で補正量を決める(デフォルト 1E-6)
- ・形状補正値 ・・ 直接補正量を指定(デフォルト 0.005cm)
- 以下の式で削除する側の寸法を設定する。

補正後の寸法=補正前寸法+補正前寸法\*形状補正率+形状補正値 補正後の領域は下図のように表示される

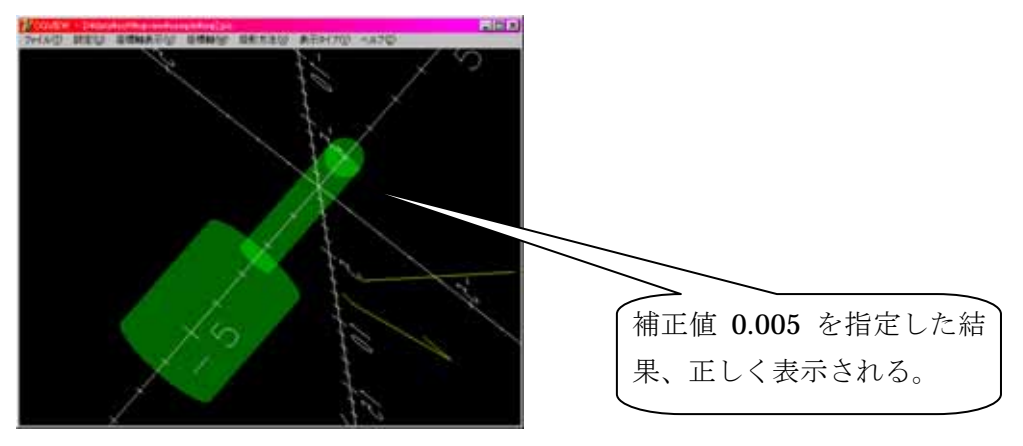

7.6 粒子の表示に関する設定を変更する

ヒストリー範囲の選択や、各粒子毎の線色、線種、エネルギー範囲の指定を行います。 変更を行うにはメインメニューの[設定]-[表示設定]を選択します。選択すると図 7.6の ような画面が表示されますので、上部にあるタブの中から[粒子表示設定]を選択します。

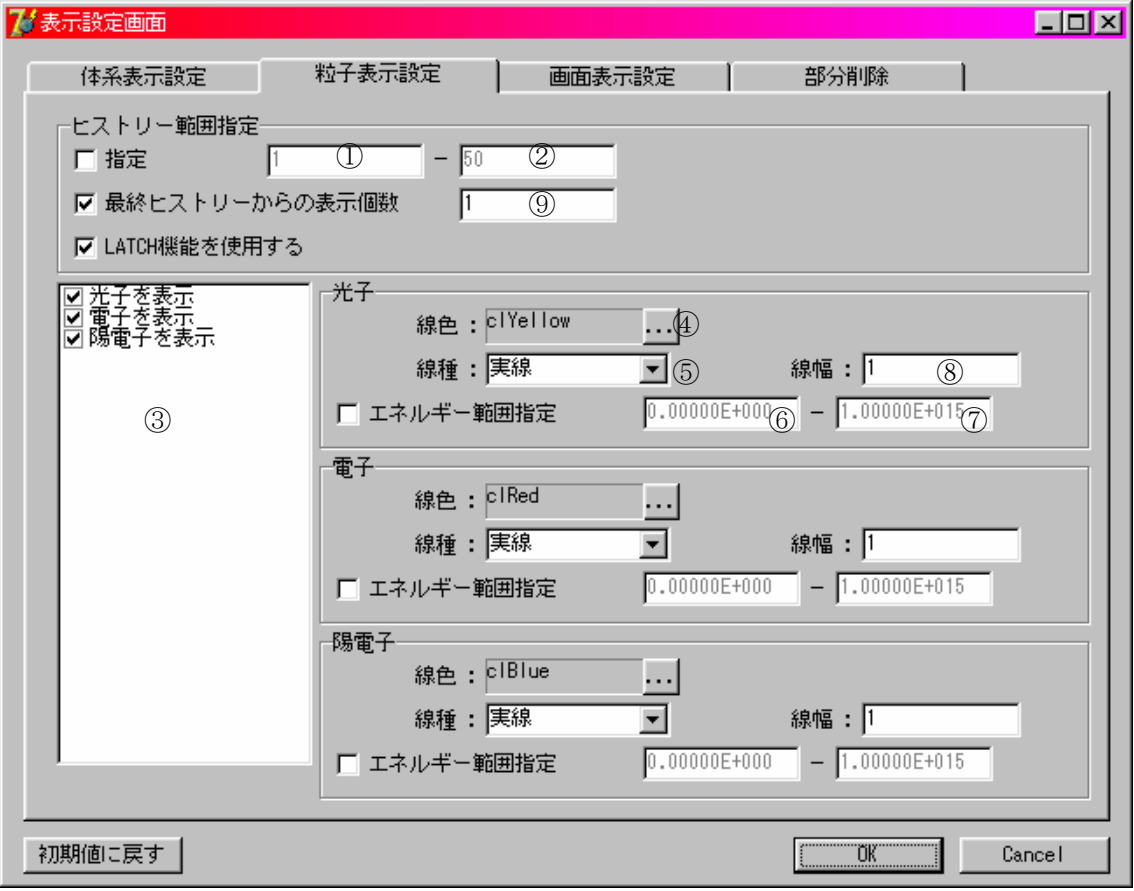

図 7.6 粒子表示設定画面

7.6.1 ヒストリー範囲の指定

ヒストリー範囲を指定することで範囲内の粒子のみ表示することができます。指定方 法には以下の二通りがあり,どちらか片方のみ選択できます。

- ・ヒストリーの範囲で指定する
- 図7.6内の[ヒストリー範囲指定]枠内にある[指定]を

チェックする → ヒストリーの範囲で指定する

チェックしない → ヒストリーの範囲で指定しない

で設定できます。範囲指定しない場合は全ての粒子が表示されます。

範囲指定するには[指定]チェックボックスの横にあるテキストボックスに範囲の下 限値(①のボックス)と上限値(②のボックス)を入力します。ボックスが空白の場合は 下限値、上限値ともにデータから最小ヒストリー数、最大ヒストリー数が割り当てら れます。

- ・最終ヒストリーからの表示個数で指定する
- 図7.6内の[ヒストリー範囲指定]枠内にある[最終ヒストリーからの表示個数]を チェックする → 最終ヒストリーからの表示個数で指定する チェックしない → 最終ヒストリーからの表示個数で指定しない で設定できます。範囲指定しない場合は全ての粒子が表示されます。 表示する個数は⑨のボックスに入力します。(デフォルトは 1)
- 7.6.2 表示する粒子の指定

本ソフトで表示する粒子の種類は以下に示す三つです。

- ・光子(γ、x)
- ・電子(e-)
- ・陽電子(e †)

図 7.6-③リストボックス内に表示されている各項目のチェックをすると、チェックさ れた粒子を表示します。非表示にする場合は、非表示にする粒子のチェックをはずしま す。

7.6.3 粒子の線色を変更する

各粒子の線色を変更します。光子の線色を変更するには図 7.6-④のボタンをクリック します。クリックすると色選択用ダイアログボックスが表示されますので変更する色を 選択してください。正常に選択されるとボックス内の色識別コードが選択したものに変 更されます。電子、陽電子についても各枠内のボタンで同様に行えます。

7.6.4 粒子の線種を変更する

各粒子の線種を変更できます。変更できる線種の種類は以下の 4 通りです。

- ・実線
- ・破線
- ・一点鎖線
- ・二点鎖線

図 7.6-⑤のプルダウンメニューから変更する線種を選択します。

7.6.5 粒子の線幅を指定する

基本になる粒子の線幅を設定する。デフォルトは 1。通常の線は 1 ピクセルで表示して いるので線幅を変更すると 1×線幅ピクセルで表示される。図 7.6-⑧のテキストボック ス内に正の整数で入力。

7.6.6 エネルギー範囲を指定する

図 7.6 内の各粒子の枠内にある[エネルギー範囲指定]をチェックすると、運動エネル ギー範囲を指定できます。指定すると運動エネルギー範囲内の粒子のみ表示されます。 チェックをはずすと運動エネルギー範囲を指定しません。

範囲指定するには図 7.6-⑥のテキストボックスに範囲の下限値を図 7.6-⑦のテキスト ボックスに上限値を入力します。ボックスが空白の場合は下限値に 0、上限値に 1e15 が 割り当てられます。単位は[MeV]。

7.6.7 WEIGHT について

粒子の WEIGHT(入力データより読込)によって表示する線の太さが変わる。表示する線 の太さは 7.6.5 章で指定した線幅×WEIGHT になる。

7.6.8 LATCH 機能

図7.6内の[ヒストリー範囲指定]枠内にある[LATCH機能を使用する]をチェックすると LATCH 機能が有効になり、入力データで非表示に設定したヒストリーの粒子を表示しない ようにします。チェックをはずすと LATCH 機能は無効になります。

7.7 画面表示に関する設定を変更する

背景色やタイトル、座標軸に関する設定を行います。変更を行うにはメインメニュー の[設定]-[表示設定]を選択します。選択すると図 7.7 のような画面が表示されますので、 上部にあるタブの中から「画面表示設定]を選択します。

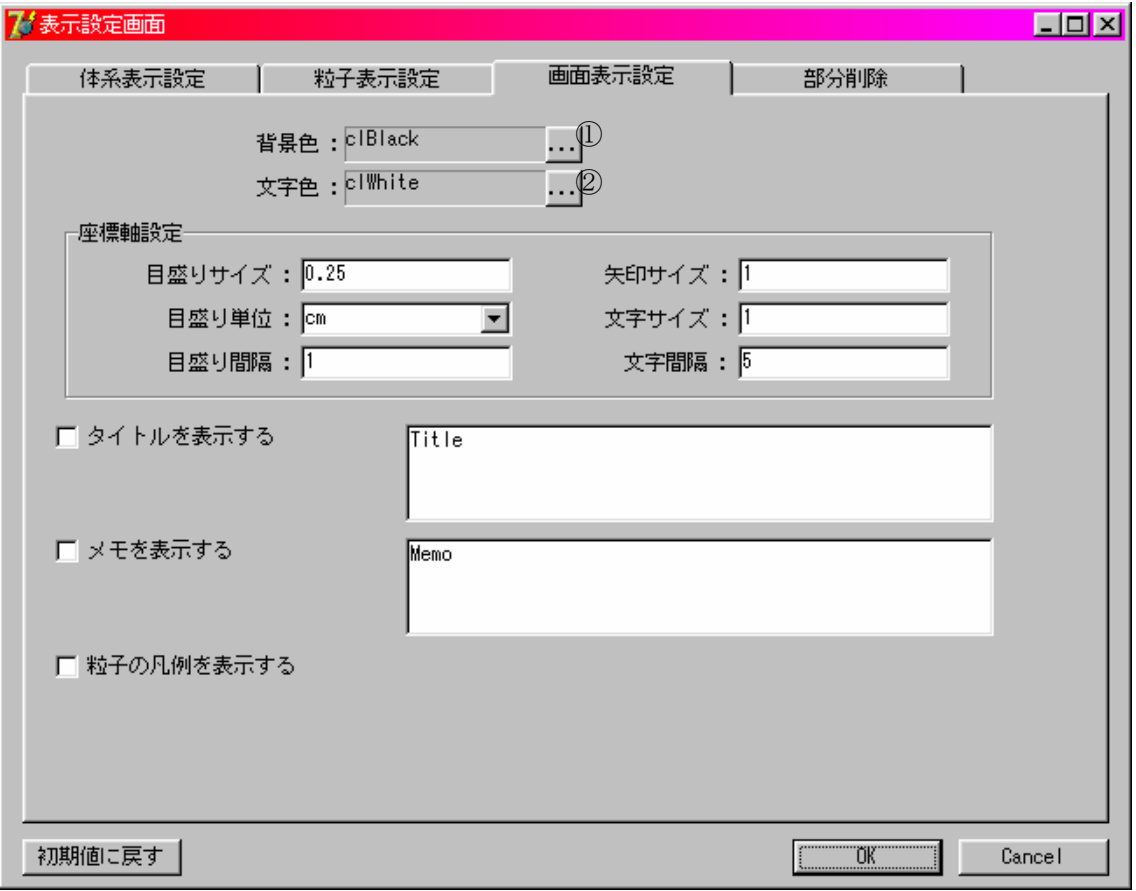

図 7.7 画面表示設定画面

7.7.1 背景色を変更する

画面の背景色を変更します。図 7.7-①ボタンをクリックします。クリックすると色選 択用ダイアログボックスが表示されますので変更する色を選択してください。正常に選 択されるとボックス内の色識別コードが選択したものに変更されます。

7.7.2 文字色を変更する

座標軸、タイトル、メモ、凡例の色を変更します。図 7.7-②ボタンをクリックします。 クリックすると色選択用ダイアログボックスが表示されますので変更する色を選択して ください。正常に選択されるとボックス内の色識別コードが選択したものに変更されま す。

7.7.3 座標軸の設定を行う

以下の項目について変更できます。[座標軸設定]枠内の各変更項目の後ろにあるテキ ストボックスに値を入力します。

- ・目盛り間隔 ・・ 目盛線の間隔。 ・目盛りサイズ ・・ 軸に表示される目盛線のサイズ。
- ・矢印サイズ ・・ 軸に表示される矢印の大きさ。
- •目盛り単位 •• 表示する座標軸の目盛り単位。
- ・文字サイズ ・・ 目盛りラベル文字の大きさ。
- 文字間隔 •• 目盛りラベル文字を表示する間隔。

7.7.4 タイトルを表示する

画面上にタイトルを表示します。設定画面内の[タイトルを表示する]をチェックしま す。チェックをすると画面上に下図のようなタイトルが表示されます。タイトルの内容 は後ろに続くエディター内に入力します。

また、画面内で左クリックしたまま移動させることができます。

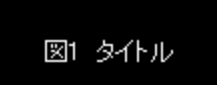

7.7.5 メモを表示する

画面上にメモを表示します。設定画面内の[メモを表示する]をチェックします。チェ ックをすると画面上に下図のようなタイトルが表示されます。タイトルの内容は後ろに 続くエディター内に入力します。

また、画面内で左クリックしたまま移動させることができます。

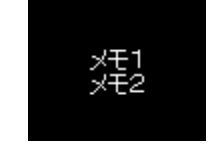

7.7.6 粒子の凡例を表示する

画面上に下図のような凡例を表示します。表示される内容はヒストリー範囲の番号、 各粒子の色と線種です。

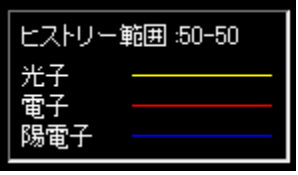

#### 7.8 部分削除

表示体系の断面図や内部を見たい場合に使用し、体系の一部を削除して表示出来ます。 設定を行うにはメインメニューの[設定]-[表示設定]を選択します。選択すると図 7.8の ような画面が表示されますので、上部にあるタブの中から「部分削除]を選択します。

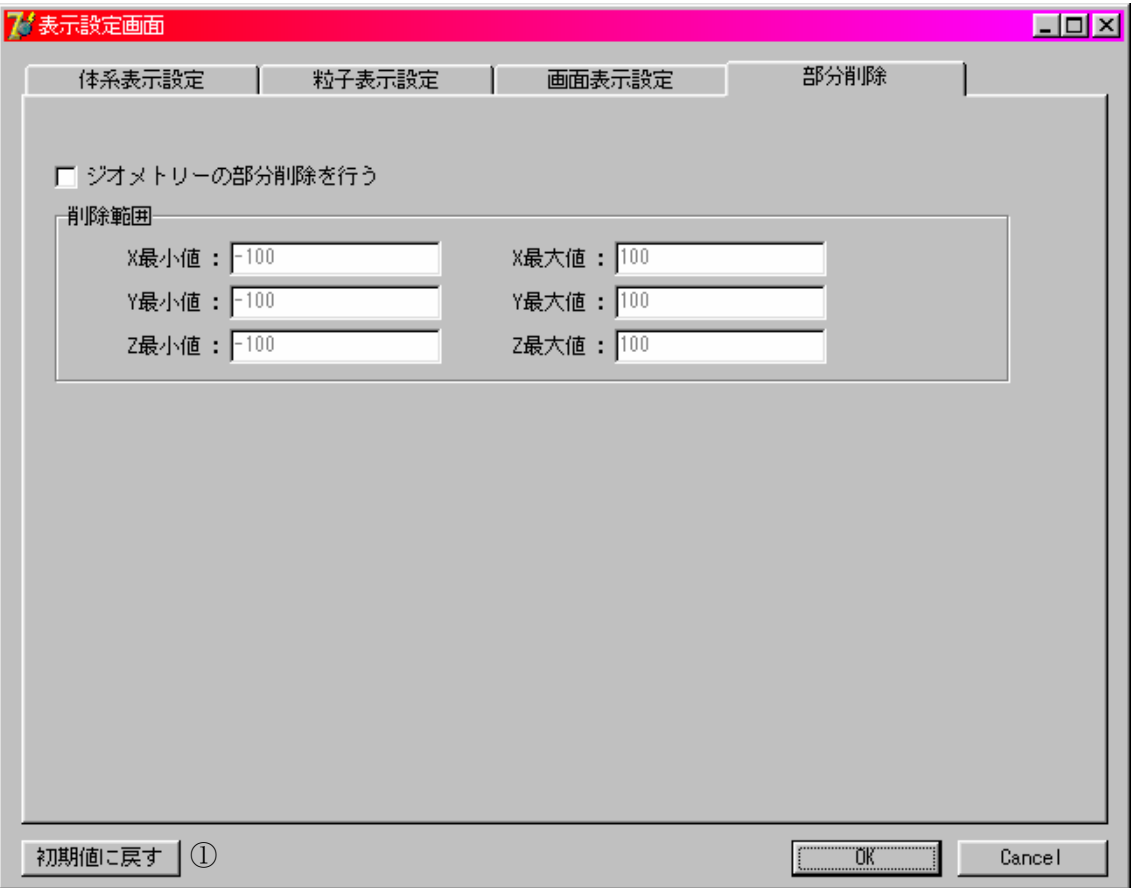

#### 図 7.8 部分削除設定画面

[ジオメトリーの部分削除を行う]にチェックすると、体系の一部を削除して表示しま す。削除する部分の設定は[削除範囲]枠内にて行います。[削除範囲]枠内にある項目に 数値を入力すると仮想のボックスを作成し、その範囲に入る形状部分を非表示にします。 入力する項目の意味は以下の通りです。単位は[cm]

- ・X 最小値 ・・ X 方向の最小値(空白の場合はデータから最小値を決定します)
- ・X 最大値 ・・ X 方向の最大値(空白の場合はデータから最大値を決定します)
- ・Y 最小値 ・・ Y 方向の最小値(空白の場合はデータから最小値を決定します)
- ・Y 最大値 ・・ Y 方向の最大値(空白の場合はデータから最大値を決定します)
- ・Z 最小値 ・・ Z 方向の最小値(空白の場合はデータから最小値を決定します)
- ・Z 最大値 ・・ Z 方向の最大値(空白の場合はデータから最大値を決定します)

7.9 設定値を初期値に戻す

図 7.8-①[初期値に戻す]ボタンを押下すると、設定値が初期値に戻ります。

8. マウス操作に関する機能

体系表示の際にデータが多い場合は、動作が遅れることがあります。その場合は、マ ウスによる操作を行う前に代表的なデータ以外を非表示にしてから操作し、視点が確定 してから残りのデータを表示すると効率的に動作できます。

8.1 表示体系を回転させる

表示した図形を回転させるにはマウスの左ボタンをクリックしたままマウスを移動さ せます。

8.2 表示体系を移動させる

表示した図形を移動させるにはマウスの左と右ボタンを同時にクリックしたままマウ スを移動させます。3ボタンマウスを使用している場合は、中ボタンでも移動できます。

8.3 表示体系を拡大させる

表示した図形を拡大させるにはマウスの右ボタンをクリックしたまま、クリックした ポイントより下方向にマウスを移動させます。

8.4 表示体系を縮小させる

表示した図形を縮小させるにはマウスの右ボタンをクリックしたまま、クリックした ポイントより上方向にマウスを移動させます。

9. 体系データを作成する

EGS の体系データを入力しながら作成中のデータを表示できます。また、作成したデー タを EGS で入力データに貼り付けられる形式で出力することもできます。

9.1 体系データ作成画面を開く

体系データ作成画面を開くにはメインメニューの[ファイル]-[体系データ作成]を選 択します。選択すると、図 9.1 のような画面が表示されます。

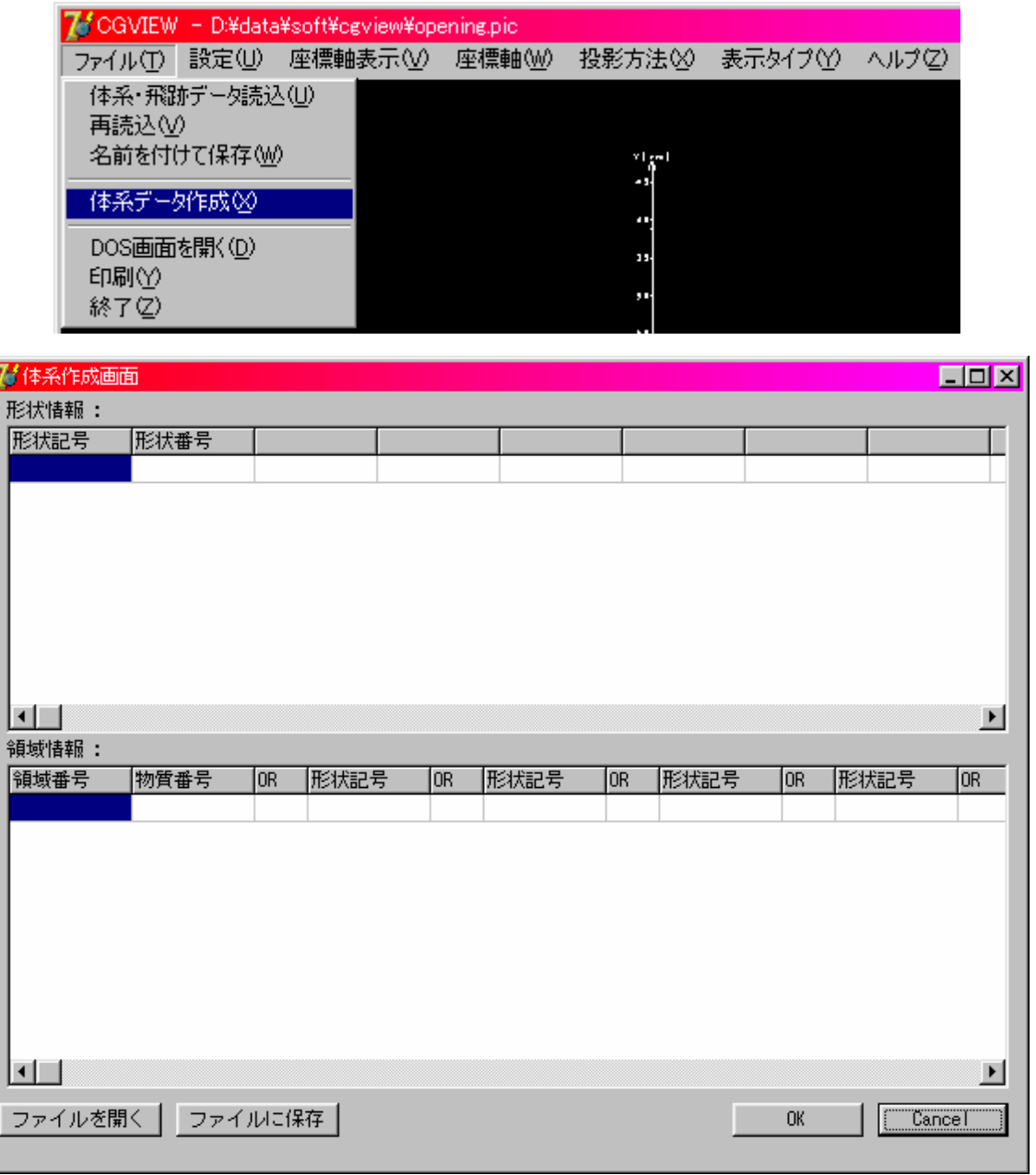

図 9.1 体系データ作成画面

9.2 体系データを入力する

体系データの入力は CG 方式です。

・形状情報 ・・ 形状データを入力します。

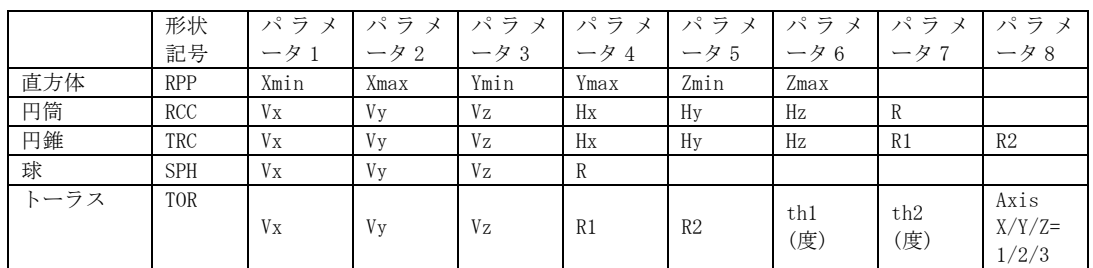

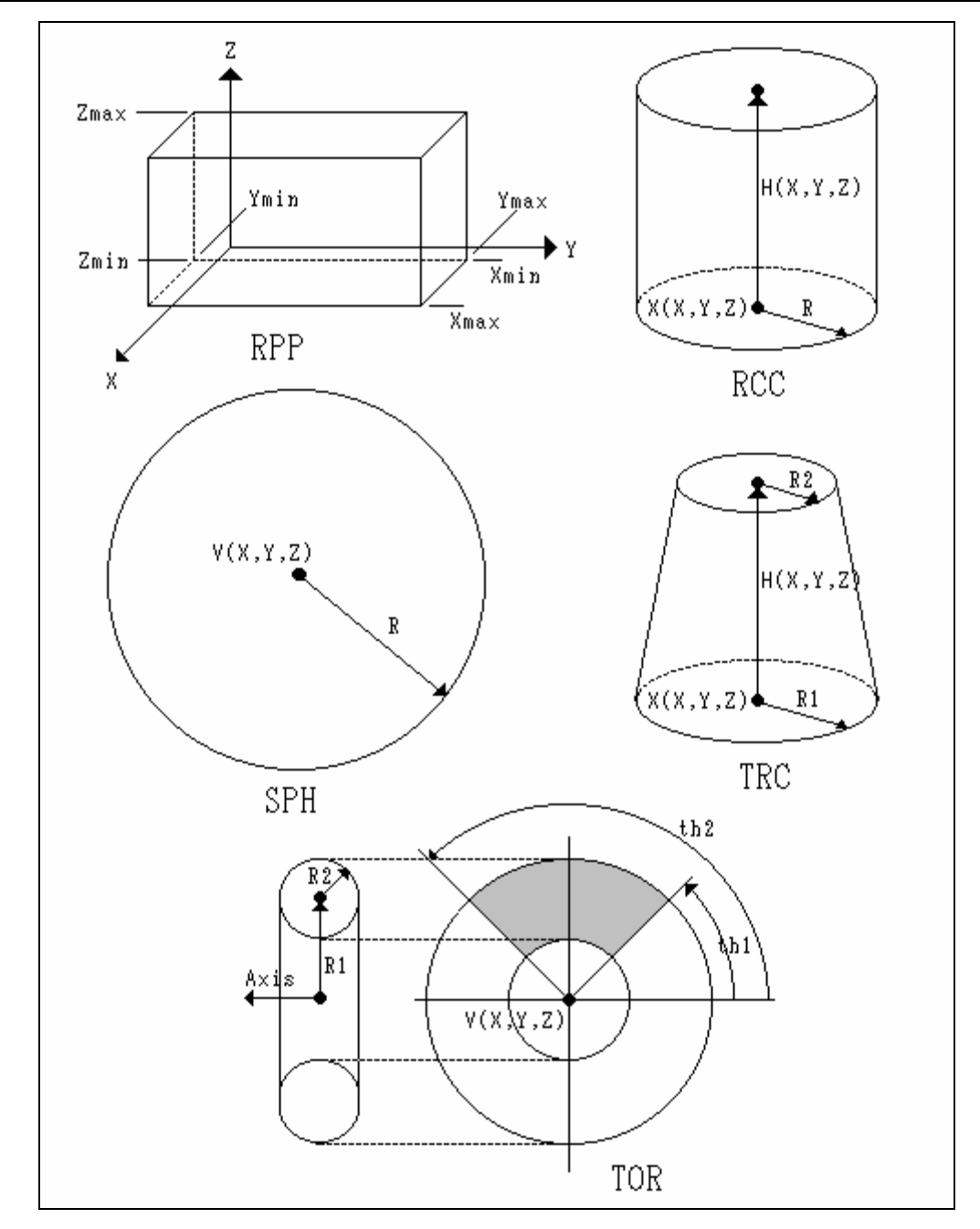

# 入力例)

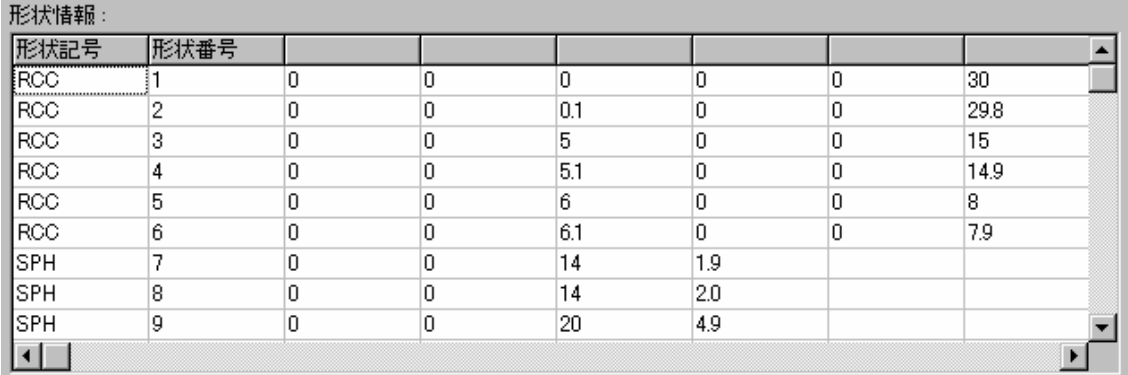

#### ・領域情報 ・・ 領域データと物質番号を入力します。

(領域番号は'Z'から始めて最大 3 文字とする)

入力例)

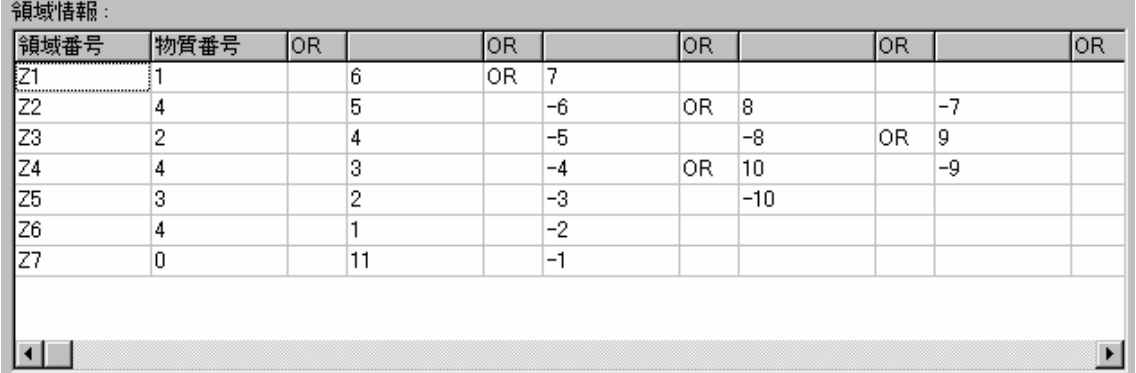

入力が完了したら[OK]ボタンをクリックすると、入力したデータを基に図形が表示され ます。

9.3 作成したデータを保存する

[ファイルに保存]ボタンをクリックすると保存するためのファイルダイアログが表示 されます。ファイル名を入力してください。デフォルトのファイルの拡張子は(\*.geo)に なります。

9.4 作成したデータを開く

[ファイルを開く]ボタンをクリックするとファイルを選択するためのファイルダイア ログが表示されます。開くファイルを選択して下さい。選択できるファイルの拡張子は (\*.geo)です。

9.5 出力データ構成

体系データ作成により出力されるデータファイルの書式を以下に示す。

形状データ(表 9.1 参照)(複数行出力)

END

領域データ(表 9.2 参照)(複数行出力)

END

各領域の物質番号(5 カラム×15)(複数行出力)

表 9.1 形状データ出力書式

| カラム数         | 入力内容                      |
|--------------|---------------------------|
| $1\sim2$     | 空白                        |
| $3\sim5$     | CG における形状記号(RCC, SPH 等)   |
| $6\sim7$     | 空白                        |
| $8^{\sim}10$ | 形状番号(整数)                  |
| 11           | 空白                        |
| $12 - 23$    | 形状データ(実数)、単位[cm]          |
| 24 以降        | 11~23と同様に4回繰り返し           |
|              | 形状データが5項目以上ある場合は1~11カラムを空 |
|              | 白にして2行目以降に入力              |

# 表 9.2 領域データ出力書式

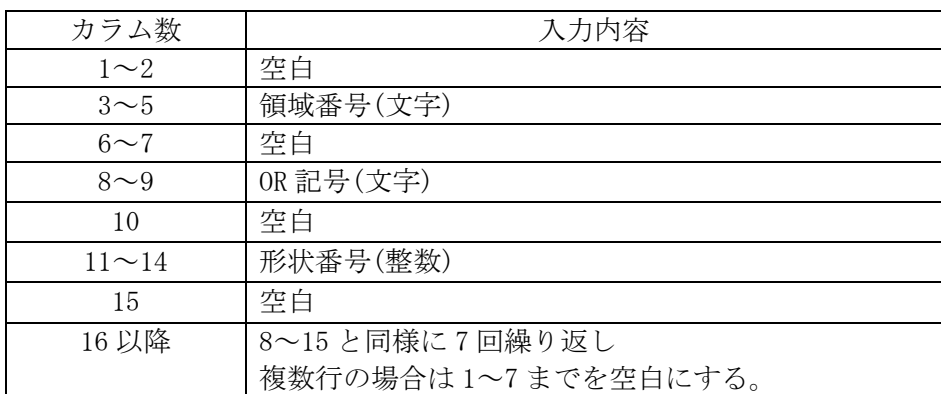

10. 体系データの整合性を確認する

9 章で作成した体系データの整合性を確認するにはメインメニューの[設定]-[体系整 合性確認]を選択します。選択すると、図 10.1 のような画面が表示されます。

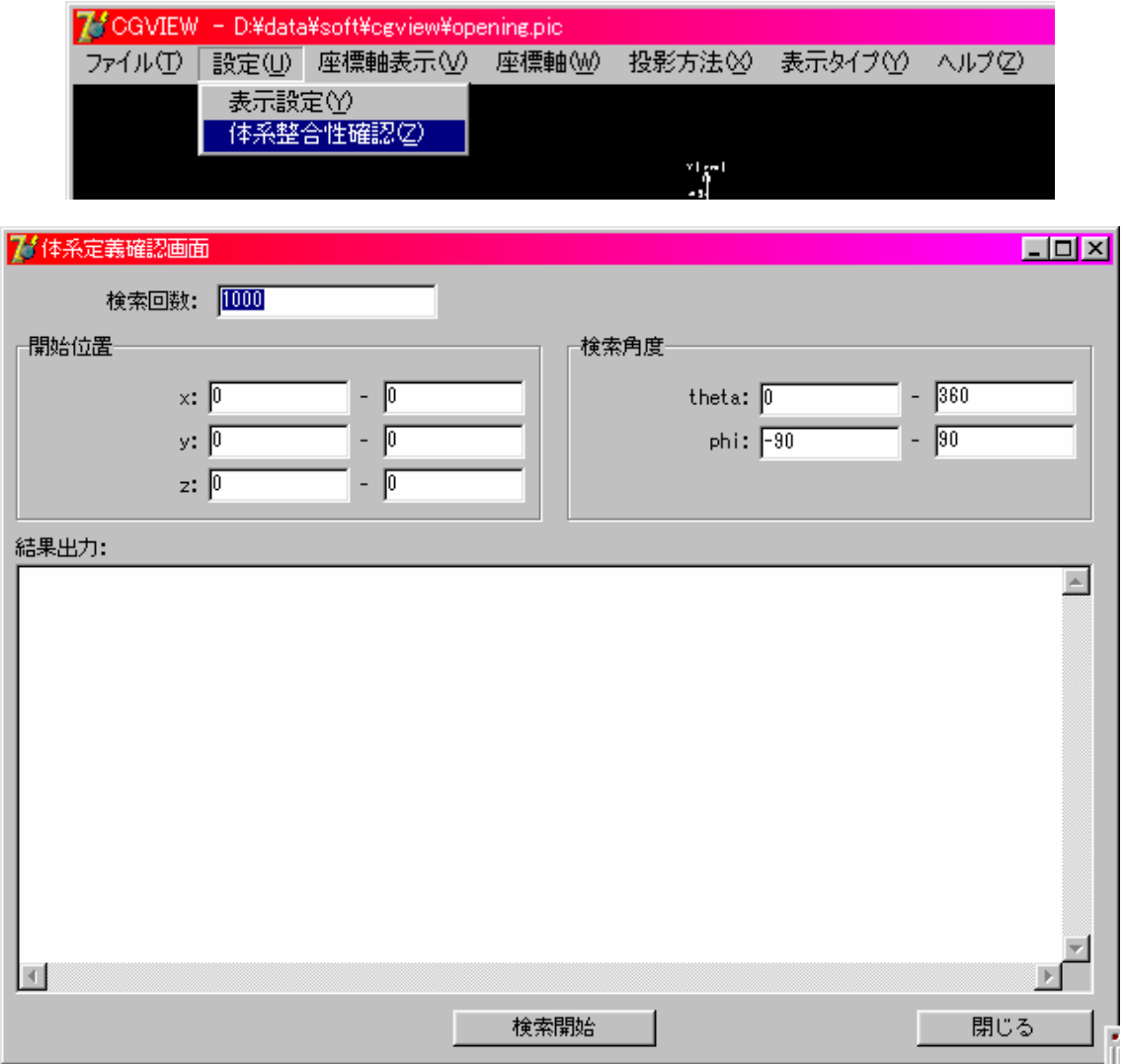

# 図 10.1 整合性確認画面

検索を行うには以下の値を入力して[検索開始]ボタンを押下する。

- 開始位置 : 粒子を発生させる位置を指定する。(デフォルトは中心) 幅を持たせた場合は範囲内からランダムに決定される。
- 検索角度 : 粒子を飛ばす方向を角度(°)で指定する。(デフォルトは全方向) 幅を持たせた場合は範囲内からランダムに決定される。 theta:  $0 \sim 360$  (X 軸から Y 軸方向への角度) phi : -90 ~ 90 (X軸から Z軸方向への角度)

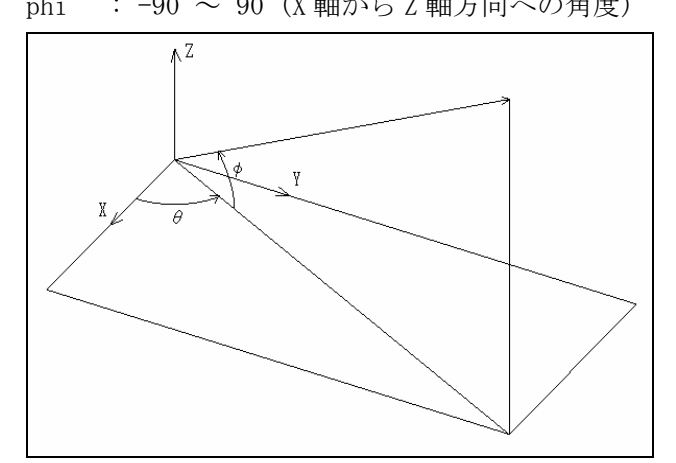

検索回数 : 飛ばす粒子の数を指定する。(デフォルトは 1000) 検索が終了すると結果出力の欄に以下のようなメッセージが表示されます。

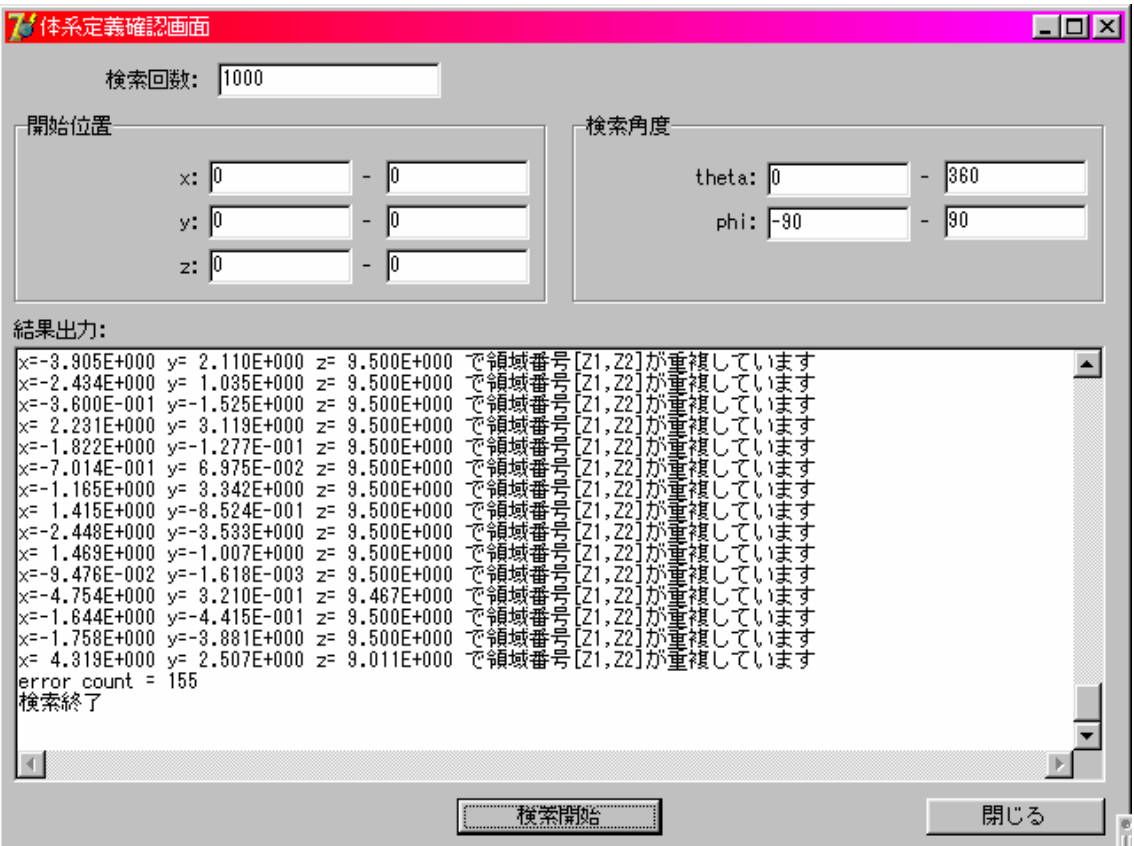

# 11. 入力データ構成

EGS 計算で生成され、CGVIEW に読み込まれる体系・飛跡データの構成について述べる。

# 11.1 形状・領域データ

1)CG 体系の場合

CSTA から CEND の間に形状と領域に関するデータを入力する。

形状と領域データの終わりには END を入力する。

CSTA 形状データ(表 11.1 参照、複数行入力可) END 領域データ(表 11.2 参照、複数行入力可) END

CEND

表 11.1 形状データ入力書式

| カラム位置            | 入力内容                    |
|------------------|-------------------------|
| $1\sim3$         | 空白                      |
| $4\n\nthicksim6$ | CG における形状記号(RCC, SPH 等) |
| $7\sim11$        | 形状番号(整数)                |
| $12 \sim 23$     | 形状データ(実数)、単位は[cm]       |
| 24 以降            | 12~23と同様に7回繰り返し         |

# 表 11.2 領域データ入力書式

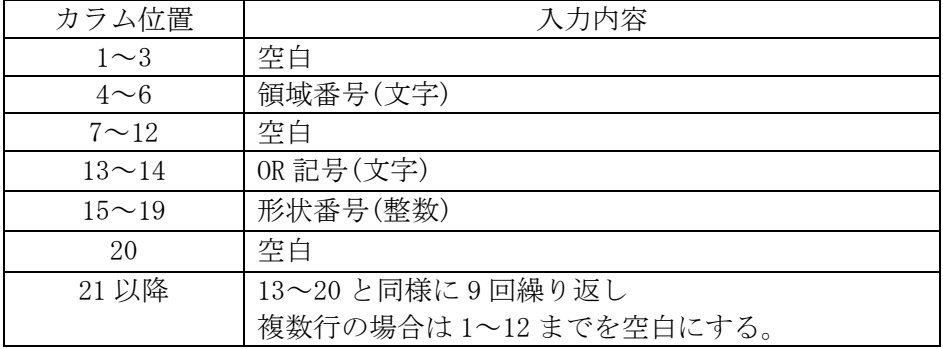

#### 2)同心球の場合

GSTA から GEND の間に形状と領域に関するデータを入力する。

GSTA

SPHR

形状データ 1(1~6 カラムに球の数を入力)

形状データ 2(15 カラム×4 に球半径を入力、単位[cm]、複数行入力可) GEND

3)同心円筒の場合

GSTA から GEND の間に形状と領域に関するデータを入力する。

GSTA

CYLS

形状データ 1(6 カラム×2 に円筒数、切断面(Z 面に平行)数を入力)

形状データ 2(15 カラム×4 に円筒半径を入力、単位[cm]、複数行入力可)

形状データ 3(15 カラム×4 に切断面 Z 寸法を入力、単位[cm]、複数行入力可) **GEND** 

4)三次元平板の場合

GSTA から GEND の間に形状と領域に関するデータを入力する。

GSTA

SLAB

形状データ 1(6 カラム×3 に X 面数、Y 面数、Z 面数を入力)

形状データ 2(15 カラム×4 に X 面寸法を入力、単位[cm]、複数行入力可) 形状データ 3(15 カラム×4 に Y 面寸法を入力、単位[cm]、複数行入力可) 形状データ 4(15 カラム×4 に Z 面寸法を入力、単位[cm]、複数行入力可) GEND

11.2 物質データ

MSTA から MEND の間にデータを入力する。

MSTA 領域数(1~4 カラム) 各領域の物質番号(4 カラム×15) MEND

11.3 粒子の飛跡データ

MEND 以降に記載する。以下の書式をヒストリー分繰り返す。

ヒストリー番号(表 11.3 参照)

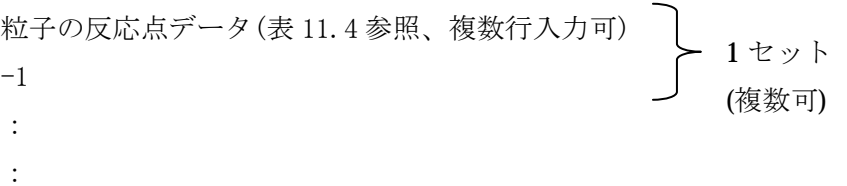

ヒストリー入力終了(表 11.5 参照)

表 11.3 ヒストリー番号入力書式

| カラム位置      | 入力内容    |  |  |  |
|------------|---------|--|--|--|
|            | 0を入力    |  |  |  |
| $2 \sim 6$ | ヒストリー番号 |  |  |  |

表 11.4 粒子の反応点データ入力書式

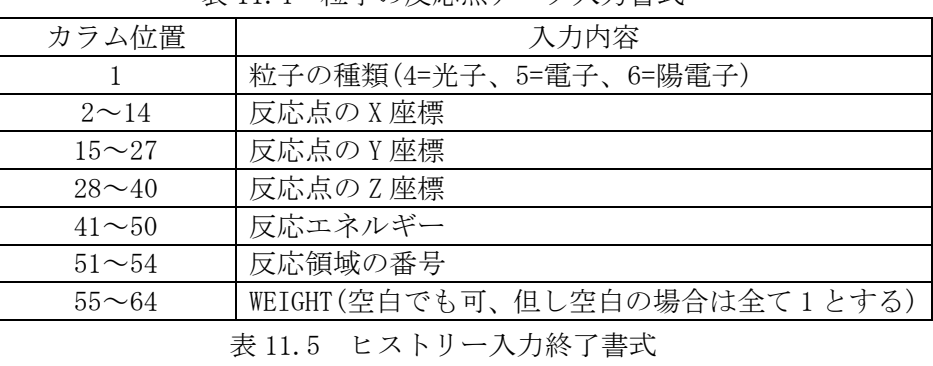

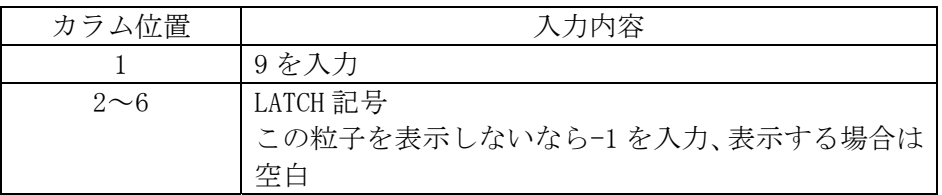

#### 12. EGS ユーザーコード

飛跡の表示のためには、粒子の種類、位置、エネルギーをデータとして出力しておく 必要がある。同じ種類の一個の粒子のみを計算している場合にはその座標を単につない でいくだけでよい。EGS の計算では反応により通常 1 個または 2 個の粒子が生成し、その うちエネルギーの小さい方の粒子を先に追跡する。このため、新しい粒子が発生した場 合や粒子の種類が変わった場合に線で結ぶ反応点のセットを適切に出力する必要がある。 このために SUBROUTINE PLOTXYZ を用いる。SUBROUTINE GEOMGT を用いて CG 情報読み込 む際にエコーバックが出力される。これを体系・飛跡データファイルに出力するによっ て CG 情報を利用する。各領域に対して指定される物質の番号も体系・飛跡データファイ ルに出力する。円筒・平板形状の情報はこれまでに作成してある SUBROUTINE GEOMOUT を そのまま利用して出力する。以下、EGS シャワー表示用ユーザーコードの作り方を紹介す る。(本節では EGS4 ユーザーコードを想定しプログラム部分を Mortran 言語で記述して いる。EGS5 ユーザーコードでは、これを Fortran に読み替える。)

12.1 メインプログラム

シャワー表示のために必要なステートメントには、"PICT"のコメントをつけている。 メインプログラムでは、以下のステートメントが必要である。

COMMON/NFAC/FNORM, XMIN, XMAX, YMIN, YMAX, ZMIN, ZMAX, NPRECI;

粒子情報の書式と出力される体系情報は表 12.1 に示すように NPRECI の値によって設定 される。円筒平板では、XMIN-ZMAX を用いて各座標の最小値と最大値を指定する。CG で は XMIN-ZMAX は使用しない。FNORM は常に使用しない。

NPRECI=2;

CGVIEW 用には NPRECI=2;を指定する。

| <b>NPRECT</b> | 円筒平板 | CG | Medium | 粒子情報書式  | 対応プログラム       |
|---------------|------|----|--------|---------|---------------|
|               |      |    |        | ιb      | EGS4WIN32     |
|               |      |    |        |         | EGS4WIN32     |
|               |      |    |        | 1PE13.6 | <b>CGVIEW</b> |

表 12.1 NPRECI の値とジオメトリー、プログラムの対応

OPEN(9, file='mortjob.pic', status='unknown');

体系・飛跡データのファイル名を指定する。

CG 情報を得るために CALL GEOMGT の前後に次の行を追加する。 IF(NPRECI.EQ.2) [WRITE(9,:FMT900:); :FMT900:FORMAT('CSTA');IFTO=9;] IF(NPRECI.EQ.2)  $[WRITE(9, :FMT901:); :FMT901:FORMAT('CEND');]$ IFTO=9;IFTO=9;は 9 番に指定されたファイルに CG 情報のエコーバックを出力することを 指定している。CG のエラーも 6 番や画面ではなく 9 番で指定されたファイルに出力され

ることに注意する。 IF(NPRECI.EQ. 2)  $\lceil$ WRITE $(9. : FMT20:);$  : FMT20: FORMAT $('MSTA')$ ; WRITE $(9. : FMT21:)NREG;$  :  $FMT21:FORMAT(14);$ WRITE(9,:FMT22:)(MED(I), I=1, NREG); :FMT22:FORMAT(15I4); WRITE $(9, :FWT23:)$ ;  $:FWT23:FORMAT('MEND');$ ]

各リージョンに割り当てられる物質の番号を出力する。

WRITE(9,:FMT91:) NOFBAT; :FMT91:FORMAT('0', I5); ヒストリーの始まりを示す記号としての 0 の後に、ヒストリー番号を出力する。

WRITE $(9, :FWT92:);$  : FMT92: FORMAT $('9')$ ;

ヒストリーの終わりを示す記号として 9 を出力する。LATCH 機能を用いて、この粒子を表 示しないことを指定する場合には 2-6 カラム目に-1 を出力する。

CALL PLOTXYZ(99,0,0,0.,0.,0.,0.D0,0,0.);

すべてのヒストリーが終了したことを、サブルーチン PLOTXYZ に伝える。PLOTXYZ では、 配列に残っているデータをすべて出力ファイルに出力する。

 $CLOSE$ (UNIT=9, status='keep');

シャワー表示のためのデータを出力するファイルを閉じる。

12.2 SUBROUTINE AUSGAB

AUSGAB では、粒子のスタック番号(NP)、タイプ(IQ)、位置(X, Y, Z)、エネルギー(E)、 現在いる領域(IR)、ウェイト(WT)を記録するために、 CALL PLOTXYZ(IARG, NP, IQ(NP), X(NP), Y(NP), Z(NP), E(NP), IR(NP), WT(NP)); が必要である。

12.3 SUBROUTINE PLOTXYZ

最初の SUBROUTINE PLOTXYZ は SLAC で Unified Graphics System を使用した 2 次元飛 跡表示のために開発された。次にこれを改良し DOS および windows 用の 3 次元飛跡表示 システム EGS4WIN32 に対応する PLOTXYZ が開発されている。このときにはファイルサイ ズをなるべく小さくするために粒子の情報を整数で出力していた。今回はこれを実数で 出力するように変更した。これらの出力形式は表 12.1 に示したように制御変数 NPRECI で制御される。

# 参考文献

- 1. W. R. Nelson, H. Hirayama and D. W. O. Rogers, "The EGS4 Code System," *Stanford Linear Accelerator Center Report*, **SLAC-265** (1985).
- 2. A. F. Biewlajew and P. E. Weibe, "EGS-Windows A Graphical Interface to EGS," *NR CC Report*, **PIRS-0274** (1991).
- 3. H. Hirayama, Y. Namito, S. Ban and R. Ikeda, "EGS Shower Display System (1) MS-D OS Version," *KEK report*, **KEK Internal 94-4** (1994).
- 4. H. Hirayama, Y. Namito, S. Ban, R. Ikeda and Y. Tokuda, "EGS Shower Display Syste m, EGS4PICT(2), Windows Version," *KEK report*, **KEK Internal 94-10** (1994).
- 5. H. Hirayama, Y. Namito, S. Ban, R. Ikeda and Y. Tokuda, "EGS Shower Display Syste m (EGS4PICT) Windows Version 2.0," *KEK report*, **KEK Internal 96-9** (1996).
- 6. T. Torii and T. Sugita, "Development of PRESTA-CG Incorporation Combinatorial Geom etry in EGS4/PRESTA", *Japan Nuclear Cycle report*, **JNC TN1410 2002-001** (2002).
- 7. Y. Namito, H. Hirayama, A. Takamura and T. Sugita, "EGS4 Particle Trajectory and Ge ometry Display Program cgview," *KEK report*, **KEK Internal 2003-9** (2003).